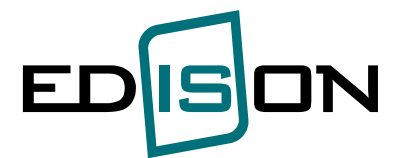

**Uživatelská dokumentace**

# **Studium z pohledu studenta**

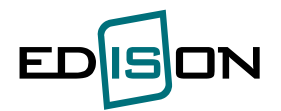

## OBSAH:

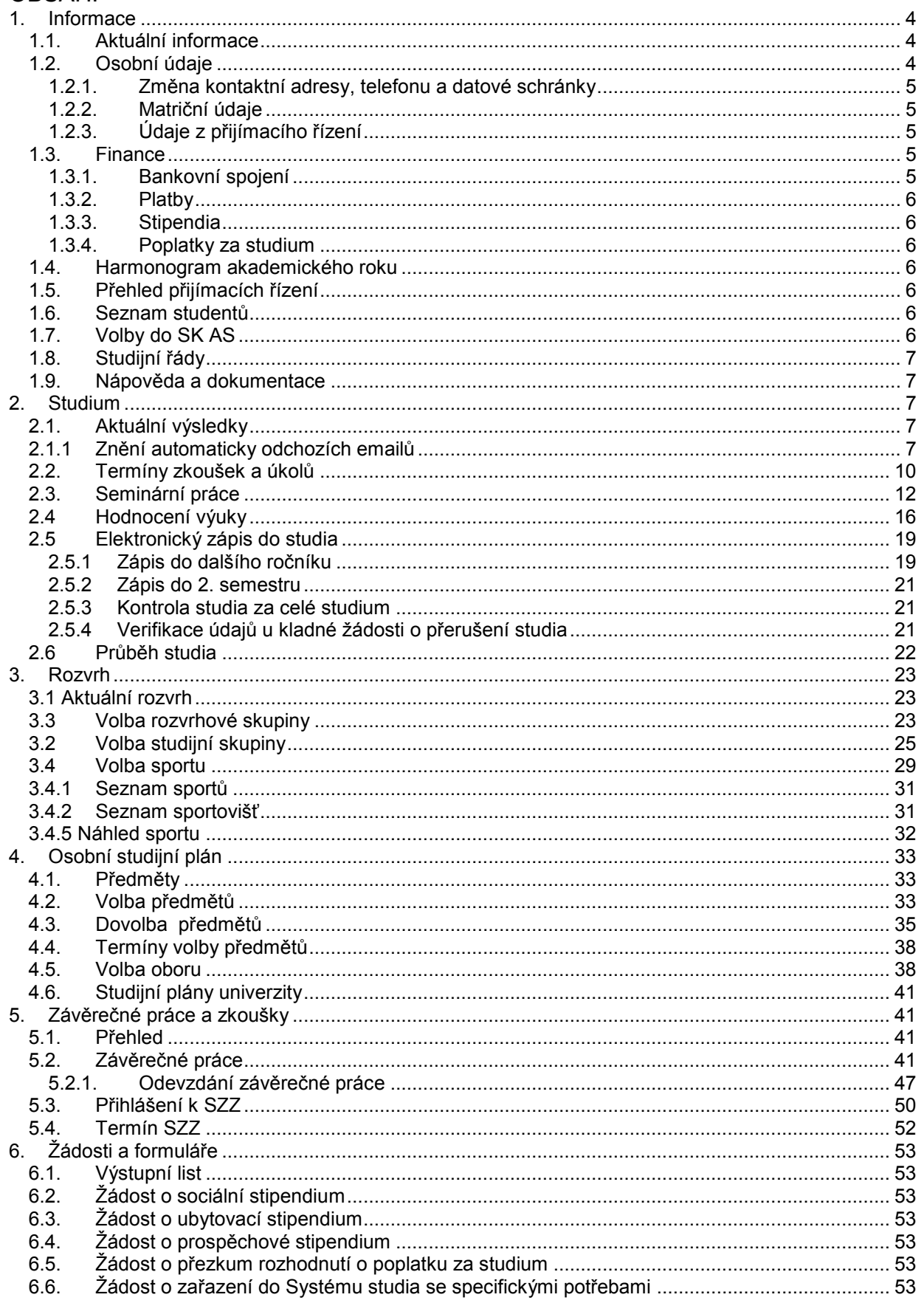

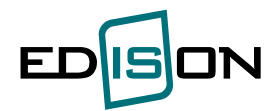

#### **Studium – uživatelská dokumentace pro studenty**

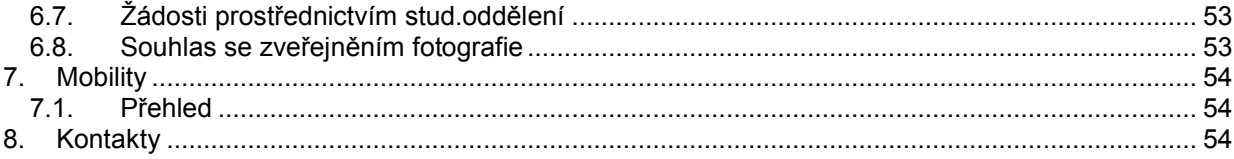

#### **Používaná tlačítka a ikony v uživatelské dokumentaci:**

V modulu Studium stejně jako celém systému EDISON jsou následující konvence tlačítek ve spodní části obrazovek a ikon na konci záznamů:

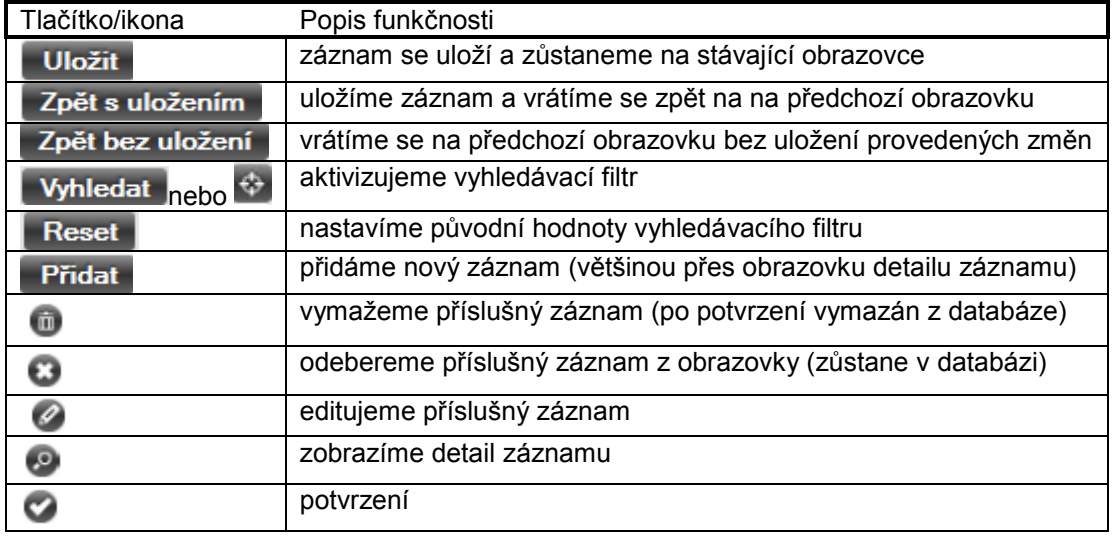

Bez potvrzení vložených resp. aktualizovaných dat tlačítky **Uložit** nebo **Zpět s uložením nebudou změny uchovány!!**

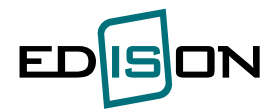

## <span id="page-3-0"></span>**1. Informace**

Systém EDISON podporuje prohlížeče Internet Explorer a Mozilla Firefox. Úvodní obrazovka:

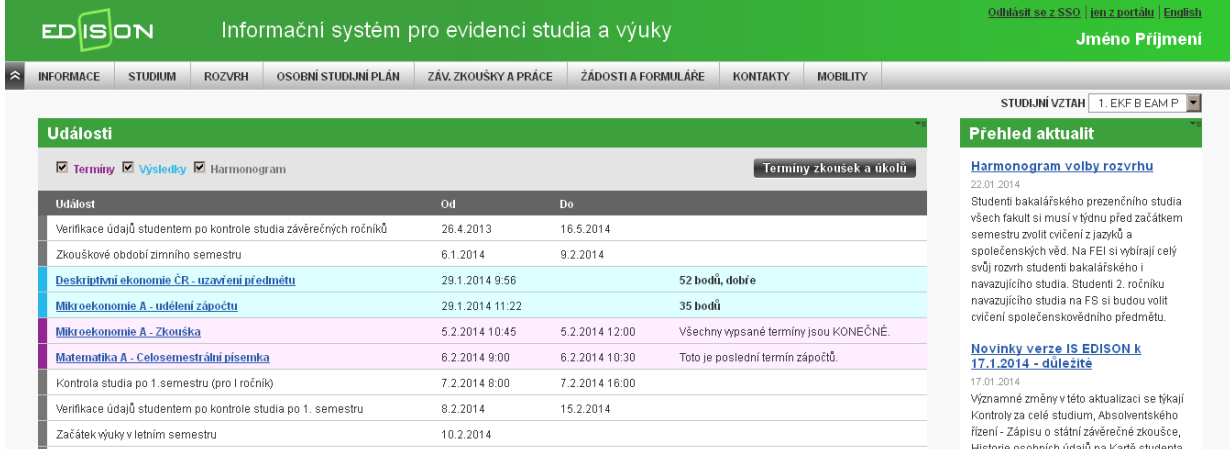

Kliknutím na logo IS EDISON se dostanete na úvodní stránku.

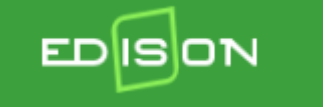

Na ní je v pravém sloupci zobrazen přehled aktualit. Kliknutím na název aktuality se zobrazí celý její text.

V levém sloupci je seznam událostí s možností filtrování pomocí zatržítek.

- Termíny zobrazují se termíny zkoušek a úkolů, na které je student přihlášen. A to od přihlášení do konce dne, ve kterém se termín koná. Kliknutím na odkaz se přejde na položku menu Studium -> Termíny zkoušek a úkolů, kde je možno změnit přihlášení na termíny.
- Výsledky jakmile vyučující udělí výsledek úkolu, zápočet, zkoušku nebo uzavře předmět, zobrazí tato informace zde a zůstane zobrazena po dobu jednoho týdne od udělení výsledku. Zobrazuje se vždy "nejvyšší" zadaný výsledek. Tj. pokud je po udělení zápočtu a zkoušky uzavřen předmět, zůstane ve výpisu pouze informace o uzavření předmětu. Kliknutím na odkaz se zobrazí detailní informace o výsledcích předmětu.
- Události harmonogramu jsou zobrazeny ty, které jsou v budoucnosti, a to až do konce akademického roku. Celý harmonogram i s událostmi v minulosti je možno zobrazit v menu Informace -> Harmonogram akademického roku.

<span id="page-3-1"></span>Tlačítko "Termíny zkoušek a úkolů" slouží k rychlému přechodu na položku menu Studium -> Termíny zkoušek a úkolů.

#### **1.1. Aktuální informace**

<span id="page-3-2"></span>*Informace → Aktuální informace* Správce aplikace zde dle potřeby zveřejňuje aktuální zprávy týkající se aplikace EDISON.

#### **1.2. Osobní údaje**

*Informace → Osobní údaje* Karta studenta s osobními informacemi.

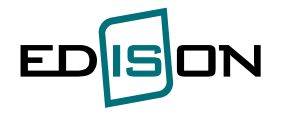

#### **1.2.1. Změna kontaktní adresy, telefonu a datové schránky**

<span id="page-4-0"></span>Pro změnu bydliště je třeba se obrátit na studijní oddělení.

# Osobní údaje

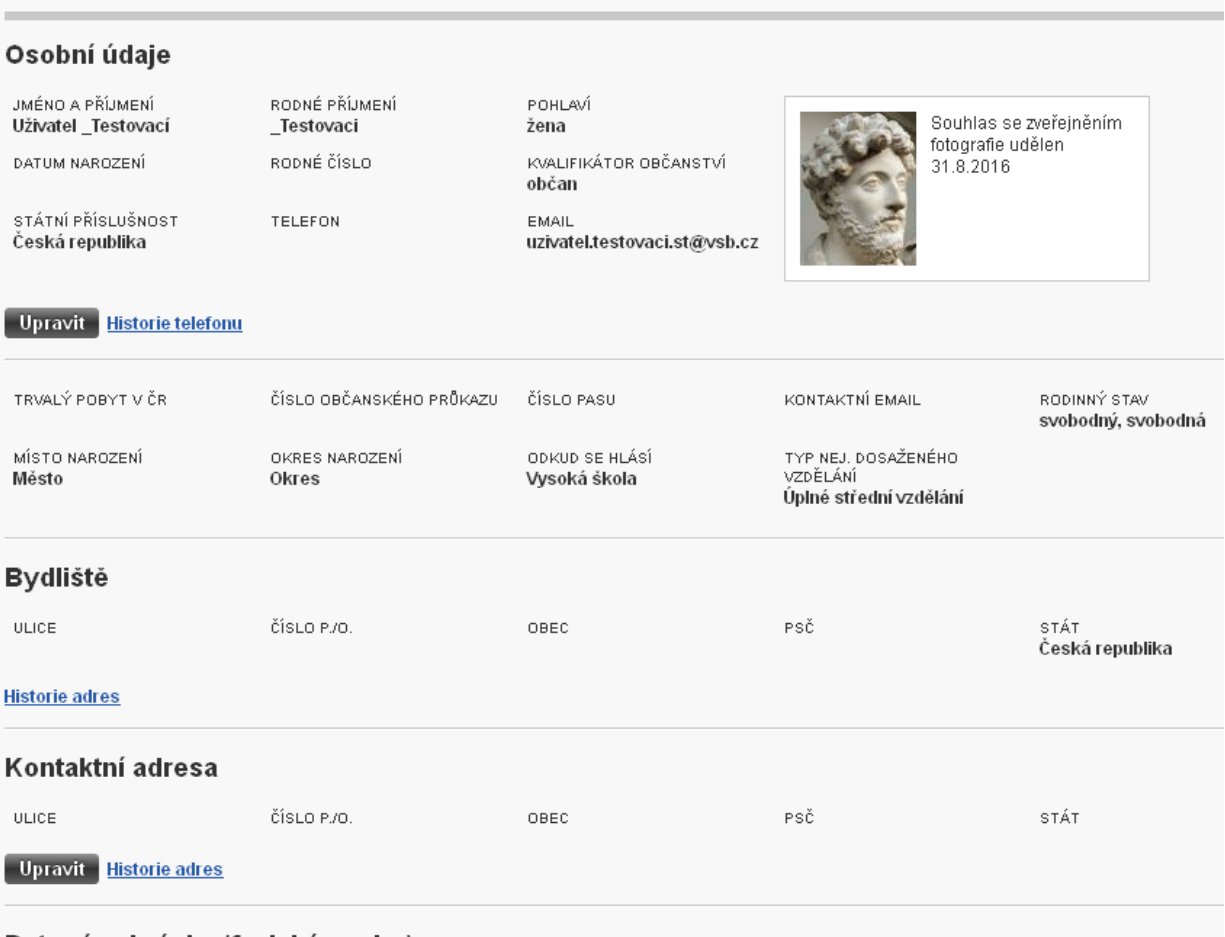

#### Datová schránka (fyzické osoby)

IDENTIFIKÁTOR DATOVÉ SCHRÁNKY

<span id="page-4-1"></span>Upravit Historie

#### **1.2.2. Matriční údaje**

<span id="page-4-2"></span>Zde najdete výpis z Matriky studentů (SIMS).

#### **1.2.3. Údaje z přijímacího řízení**

<span id="page-4-3"></span>Informace z přijímacího řízení.

### <span id="page-4-4"></span>**1.3. Finance**

#### **1.3.1. Bankovní spojení**

Bankovní spojení v CZK používá univerzita např. pro výplatu stipendií. Zvlášť se nastavuje bankovní spojení v EUR, které je určeno pro výplatu finanční podpory při výjezdu na zahraniční stáž.

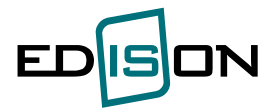

#### **1.3.2. Platby**

<span id="page-5-1"></span><span id="page-5-0"></span>Zde naleznete informace o stavu Účtu služeb a seznam plateb uskutečněných pomocí EPS (elektronický platební systém).

#### **1.3.3. Stipendia**

<span id="page-5-2"></span>Zde najdete přehled svých stipendií a harmonogram výplat stipendií.

#### **1.3.4. Poplatky za studium**

<span id="page-5-3"></span>Seznam poplatků za delší a další studium.

#### **1.4. Harmonogram akademického roku**

<span id="page-5-4"></span>*Informace → Harmonogram akademického roku* Zde naleznete události a jejich termíny v průběhu akademického roku.

#### **1.5. Přehled přijímacích řízení**

<span id="page-5-5"></span>*Informace → Přehled přijímacích řízení* Správce aplikace zde zveřejňuje přehled přijímacích řízení na jednotlivých fakultách.

#### **1.6. Seznam studentů**

*Informace → Seznam studentů* Zde je možno nalézt kontakt na studenta VŠB.

### <span id="page-5-6"></span>**1.7. Volby do SK AS**

*Informace → Volby do SK AS* Možnost volby do akademického senátu. Hlasování je tajné.

# **Volby do SK AS**

Aktuálně neprobíhá volba do akademického senátu.

V případě, že jsou volby vypsány, můžete hlasovat.

## **Volby do SK AS**

Volba do akademického senátu pro fakultu: Fakulta elektrotechniky a informatiky

Termín: 18.9.2012.0:00 - 30.10.2012.0:00

Kandidáti (max. 1)

Ing Pavel Belai

Ing. Lukáš Rapant

Václav Stuchlík

#### Hlasovat

Pro případnou reklamaci hlasování si prosím opište kód viz níže.

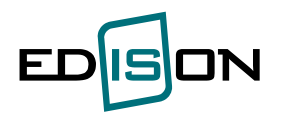

# **Volby do SK AS**

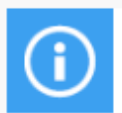

**Informace** Hlasování proběhlo úspěšně.

Volba do akademického senátu pro fakultu: Fakulta elektrotechniky a informatiky

Termín: 18.9.2012 0:00 - 30.10.2012 0:00

Hlasoval(a) iste 18.9.2012 v 7:09:33.

Pro případnou reklamaci hlasování si prosím opište následující kód: 8ci711.

### <span id="page-6-0"></span>**1.8. Studijní řády**

<span id="page-6-1"></span>*Informace → Studijní řády* Zde jsou vystaveny studijní a zkušební řády pro jednotlivá studia.

#### **1.9. Nápověda a dokumentace**

*Informace → Nápověda a dokumentace* Správce aplikace zde zveřejňuje dokumentaci k aplikaci EDISON a nejčastěji kladené dotazy.

## <span id="page-6-2"></span>**2. Studium**

V případě změny nebo zadání výsledků pedagogem za předmět, přijde tato informace na studentský email (email přidělený VŠB-TU Ostrava), případně je možno přesměrovat na jiný email.

#### <span id="page-6-3"></span>**2.1. Aktuální výsledky**

**Menu:** *Studium -> Aktuální výsledky*

<span id="page-6-4"></span>Aktuální výsledky se zobrazují za jednotlivé předměty ve zvoleném akademickém roce. Výsledky za celé studium naleznete v menu Osobní studijní plán - Předměty.

## **2.1.1 Znění automaticky odchozích emailů**

#### *1. A.1 Email o změně údajů v termínu*

Předmět: EDISON - Změna zkušebního termínu Dobrý den, Pedagog XXX změnil zkušební termín, ke kterému jste přihlášen(a).Jedná se o: Předmět: Úkol: Začátek: Konec: Počátek přihlašování: Konec přihlašování: Areál: Budova: Místnost: Poznámka: Tento e-mail je pouze informativní, prosím, neodpovídejte na něj.

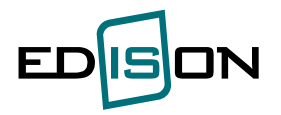

S pozdravem, informační systém EDISON

## *2. A.2 Email o zrušení termínu*

Předmět: EDISON - Zrušení zkušebního termínu Dobrý den, Pedagog XXX zrušil zkušební termín, ke kterému jste přihlášen(a). Jedná se o: Předmět: Úkol: Začátek: Konec: Počátek přihlašování: Konec přihlašování: Areál: Budova: Místnost: Poznámka: Tento e-mail je pouze informativní, prosím, neodpovídejte na něj. S pozdravem, informační systém EDISON

### *3. A.3 Email o zadání výsledku v termínu*

Předmět: EDISON - Změna/Zrušení výsledku úkolu nebo Neúčast na termínu úkolu omluvena Dobrý den, Pedagog XXX Vám vložil/změnil (zrušil nebo omluvil Vaši neúčast) výsledek úkolu(ů) ve zkušebním termínu. Jedná se o: Předmět: Úkol: Začátek termínu: Konec termínu: Seznam dílčích úkolů: body splněny (nesplněny)podmínky úkolu bez výsledku Celkový výsledek úkolu: pokus Tento e-mail je pouze informativní, prosím, neodpovídejte na něj. S pozdravem, informační systém EDISON

#### *4. A.4 Email o zadání výsledku mimo termín*

Předmět: EDISON - Změna (Zrušení) výsledku úkolu Dobrý den, Pedagog XXX Vám vložil/změnil (zrušil) výsledek úkolu(ů). Jedná se o: Předmět: Úkol: Seznam dílčích úkolů: body splněny (nesplněny)podmínky úkolu bez výsledku Celkový výsledek úkolu: pokus Hodnocení výuky v akademickém roce XXXX probíhá v období: xx.yy.zzzz - xx.yy.zzzz. Tento e-mail je pouze informativní, prosím, neodpovídejte na něj. S pozdravem, informační systém EDISON

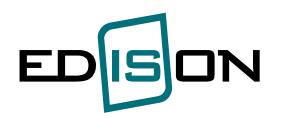

### *5. A.5 Uzavření předmětu*

Předmět: EDISON - Uzavřen(Zrušení uzavření) předmětu Dobrý den,

Pedagog XXX Vám uzavřel předmět (dosažené výsledky označil jako konečné)(zrušil uzavření předmětu (zrušil označení dosažených výsledků jako konečných). Jedná se o: Předmět:

Uzavřeno ke dni:

Dosažené body:

Dosažená známka:

Tento e-mail je pouze informativní, prosím, neodpovídejte na něj.

S pozdravem,

informační systém EDISON

#### *6. A.6 Přihlášení k termínu*

Předmět: EDISON - Přihlášení k termínu úkolu Dobrý den, Pedagog XXX Vás přihlásil ke zkušebnímu termínu úkolu. Jedná se o: Předmět: Úkol: Začátek: Konec: Počátek přihlašování: Konec přihlašování: Areál: Budova: Místnost: Poznámka: Tento e-mail je pouze informativní, prosím, neodpovídejte na něj. S pozdravem, informační systém EDISON

## *7. A.7 Zrušení přihlášení k termínu*

Předmět: EDISON - Odhlášení od termínu úkolu Dobrý den, Pedagog XXX zrušil Vaše přihlášení ke zkušebnímu termínu úkolu. Jedná se o: Předmět: Úkol: Začátek: Konec: Počátek přihlašování: Konec přihlašování: Areál: Budova: Místnost: Poznámka: Tento e-mail je pouze informativní, prosím, neodpovídejte na něj. S pozdravem, informační systém EDISON

## *8. A.8 Udělení zápočtu (se změnou bodů)*

Předmět: EDISON - Udělení (Neudělení, Odebrání)zápočtu Dobrý den,

Pedagog XXX Vám udělil zápočet (udělil zápočet a uzavřel předmět)(Vám zapsal body za úlohu "zápočet", ale zápočet nebyl udělen./Vám zapsal body za úlohu "zápočet", ale zápočet nebyl udělen z důvodu nesplnění podmínek udělení zápočtu (nedostatek bodů)./ Vám zapsal body za úlohu "zápočet",

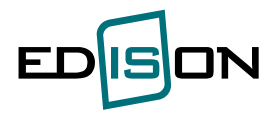

ale zápočet nebyl udělen, protože nemáte úspěšně absolvován povinný prerekvizitní předmět $^1$ .) (Vám odebral udělený zápočet.) Jedná se o: Předmět: Uděleno ke dni: Dosažené body: Dosažená známka: Tento e-mail je pouze informativní, prosím, neodpovídejte na něj. S pozdravem,

<span id="page-9-0"></span>informační systém EDISON

### **2.2. Termíny zkoušek a úkolů**

**Menu :** *Studium –> Termíny zkoušek a úkolů*

Zobrazí se obrazovka s možnosti vyhledávání časového rozmezí a přehled vypsaných termínů, které se týkají studenta vzhledem k předmětům zapsaným do jeho OSP (osobní studijní plán).

Můžeme změnit interval období od a období do a aktualizovat tlačítkem **Vyhledat** Zatržením "fajfky" vlevo vedle času konání provedeme přihlášení na zvolený termín. Přihlášení či odhlášení od termínu je potvrzeno informativní hlášením.

<sup>-&</sup>lt;br>1 Prerekvizity jsou předměty (prerekvizita je vždy kontrolovaná dle čísla předmětu bez čísla verze, prerekvizitu nelze určit dle názvu předmětu), které musí student absolvovat před zápisem tohoto předmětu (nebo je mít alespoň zvoleny). Prerekvizity nejsou vyžadovány u studentů na stáži na VŠB-TUO, a to ani prerekvizity povinné.

Pokud je studentovi uznán obsahově stejný předmět z jiného studijního vztahu, z předchozího studia či z mobilit, je možno prerekvizitní předmět zbavit studijní povinnosti z těchto důvodů. Povinná prerekvizita bude v tomto případě vyhodnocována jako splněná. Prerekvizitní předmět není považován za splněný, je-li předmět zbaven studijní povinnosti z důvodu vlastní žádosti, nevyučování předmětu a přestupu. Zbavování studijní povinnosti provádí studijní referentka na základě žádosti.

Není-li povinná prerekvizita splněna, není možné, aby se student přihlásil na zkoušku (pedagog jej může přihlásit, pokud souhlasí s tím, aby student konal zkoušku, ačkoliv ještě nevykonal předepsanou prerekvizitu). V takovém případě může pedagog zapsat výsledek k termínu, ale studijní povinnost lze studentovi uzavřít až po vykonání prerekvizitního předmětu (případně zbavení studijní povinnosti – viz výše).

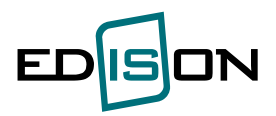

## Termíny zkoušek a úkolů

#### Informace H

Diagnostika na elektrických zařízeních (od 24.09. 8:00): Uspěšné přihlášení na termín.

#### Jste přihlášeni na tyto termíny

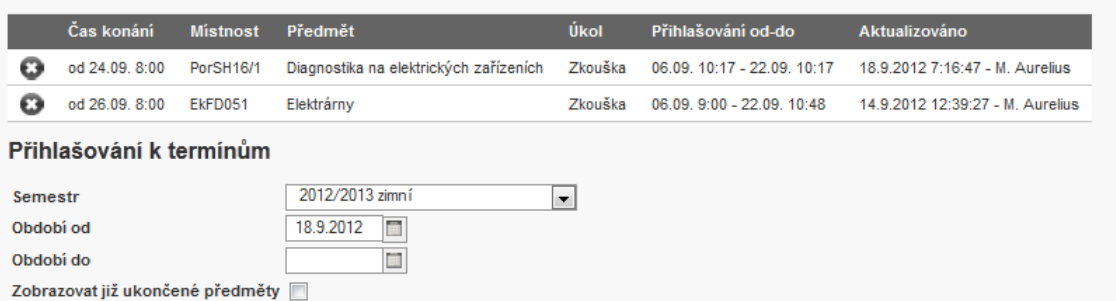

#### Vyhledat

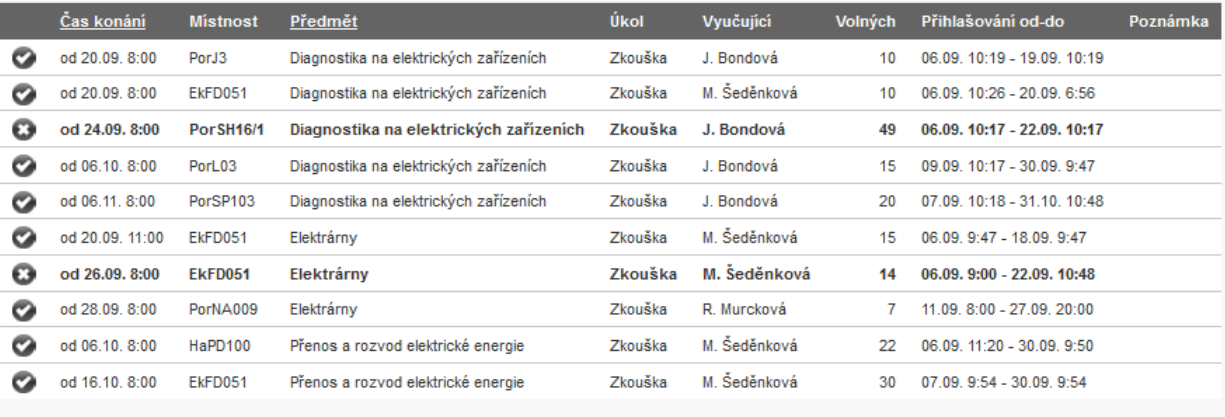

Na této stránce se můžete přihlásit/odhlásit k termínu pro daný úkol.

V horní tabulce jsou zobrazeny termíny, na které jste přihlášeni a u kterých nebyl dosud zadán výsledek. Čára pak odděluje termíny v minulosti od termínů v budoucnosti.

IS EdISON rozlišuje dva typy termínů:

- · Termín s přihlašováním na tento termín je nutné se přihlásit.
- · Termín bez přihlašování na tento termín se student nehlásí tj. k vykonání úlohy se může dostavit kdokoliv.

V případě, že chybí zatržítko vedle času konání, znamená to, že u tohoto termínu není aktivní přihlašování na termín. Výsledky (až je zapíše pedagog) naleznete v menu Osobní studijní plán - Předměty.

Pokud není vidět termín zkoušky možnými, důvody jsou: (kromě nevypsání termínu)

- předmět není ve stavu "zapsán" v OSP na Kartě studenta, toto si může student sám ověřit na kartě
- pedagog špatně nastavil počátek a konec přihlašování (např. v jednom dni a stejný čas)
- předmět není v tomto akad. roce vyučován (není ve studijních plánech pro tento akademický rok)
- pedagog sice vypsal termín pro tento předmět, ale pro jinou formu studia

Odhlášení od termínu provedeme křížkem vlevo vedle času konání. Chceme–li zobrazit termíny již uzavřených (zakončených) předmětů, zatrhneme checkbox "Zobrazovat již ukončené předměty" :

Student může být **u jednoho předmětu** přihlášen **pouze k jednomu termínu**. Pokud pedagog zapomene zapsat u již proběhlého termínu výsledek (je třeba zadat, že student buď vykonal, nevykonal nebo byl omluven), pak student je stále přihlášen u toho termínu a blokuje jej to v přihlášený na další (opravný) termín.

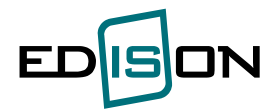

 **V tomto případě musí student kontaktovat příslušného pedagoga, aby mu zapsal chybějící výsledek.** 

### <span id="page-11-0"></span>**2.3. Seminární práce**

**Menu**: Studium – Seminární práce

# Seminární práce

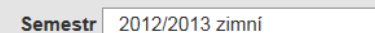

#### 410-2303/01 - Elektrárny

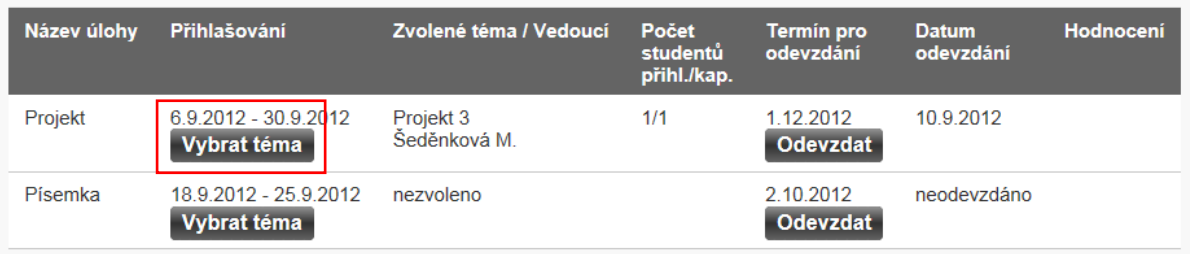

 $\boxed{\mathbf{r}}$ 

Pro výběr tématu zmáčkněte tlačítko "Vybrat téma".

# Seminární práce

# PŘIHLÁŠENÍ K TÉMATU

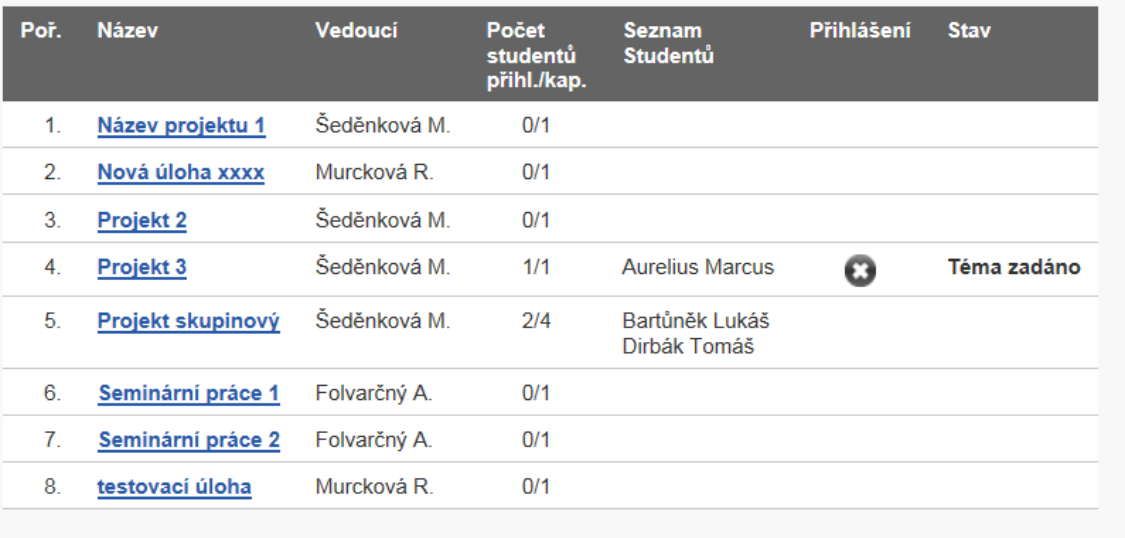

#### Zpět

Chceme se např. přihlásit k dalšímu tématu (písemka) :

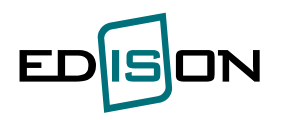

# Seminární práce

# PŘIHI ÁŠENÍ K TÉMATU

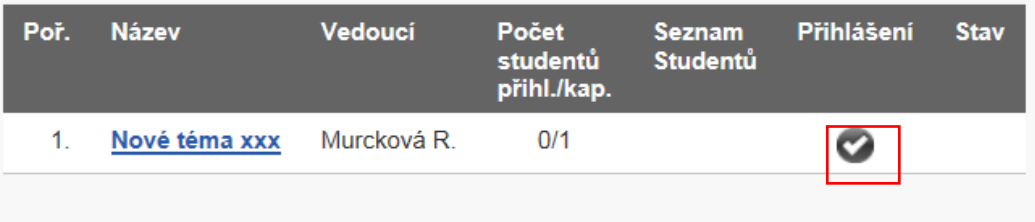

Zpět

Přihlášení k tématu provedeme pomocí zatržítka.

#### Seminární práce PŘIHLÁŠENÍ K TÉMATU **Informace** r Přihlášení do skupiny řešitelů bylo úspěšné. Poř. **Název** Vedoucí Počet Seznam Přihlášení **Stav** studentů Studentů přihl./kap.  $\mathbf{1}$ Nové téma xxx Murcková R.  $1/1$ **Aurelius Marcus** Přihlášen Ø Zpět Odevzdat vypracování seminární práce proveďte pomocí tlačítka **Odevzdat** Seminární práce  $\overline{\phantom{0}}$ Semestr 2012/2013 zimní 410-2303/01 - Elektrárny Název úlohy Přihlašování Zvolené téma / Vedoucí Hodnocení Datum<br>odevzdání Počet Termín pro<br>odevzdání studentů<br>přihl./kap. 6.9.2012 - 30.9.2012 1.12.2012 10.9.2012 Projekt Projekt 3  $1/1$ Vybrat téma Šeděnková M. **Odevzdat**

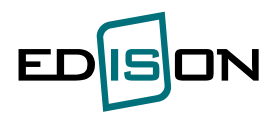

Pokud pedagog vybrané téma studentovi zadá, změní se stav na téma zadáno:

# Seminární práce

# PŘIHI ÁŠENÍ K TÉMATU

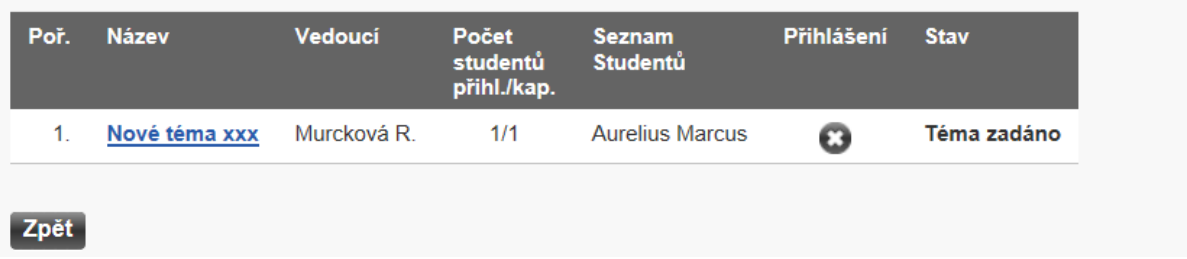

# Seminární práce

## ODEVZDÁNÍ VYPRACOVANÉHO TÉMATU PRO 410-2303/01 - ELEKTRÁRNY

#### Seminární práce - Písemka

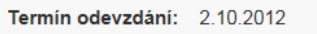

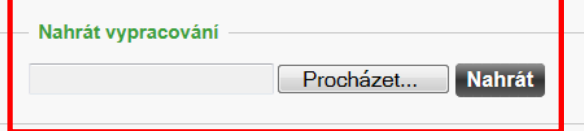

#### Seznam předchozích odevzdaných a ohodnocených prací

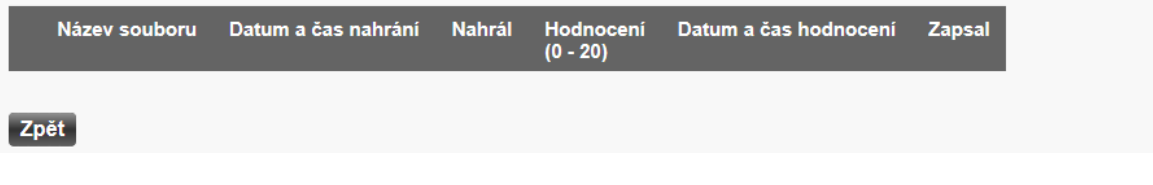

Vložené výsledky potvrďte tlačítkem **Nahrát** . Student může soubor smazat pomocí ikony a a nahrát znovu. Poté co je práce ohodnocena, nelze soubor smazat.

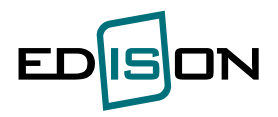

# Seminární práce

## ODEVZDÁNÍ VYPRACOVANÉHO TÉMATU PRO 410-2303/01 - ELEKTRÁRNY

**Informace** Soubor s prací byl úspěšně uložen.

#### Seminární práce - Písemka

Termín odevzdání: 2.10.2012

#### Seznam předchozích odevzdaných a ohodnocených prací

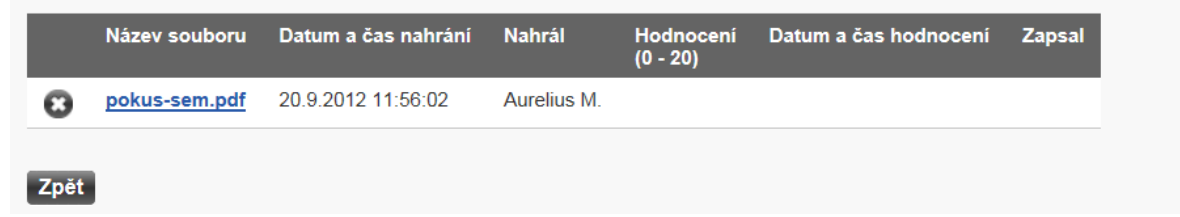

V případě, že pedagog vložil hodnocení, je student informován emailem.

V detailu vidí student další informace:

# Seminární práce

## ODEVZDÁNÍ VYPRACOVANÉHO TÉMATU PRO 410-2303/01 - ELEKTRÁRNY

#### Seminární práce - Písemka

Termín odevzdání: 2.10.2012

Seznam předchozích odevzdaných a ohodnocených prací

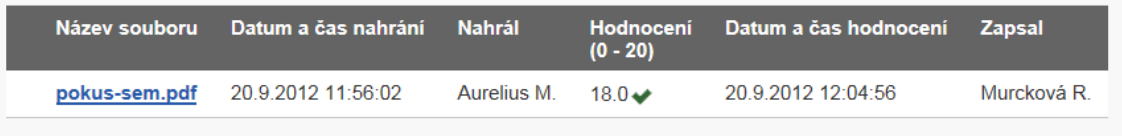

Zpět

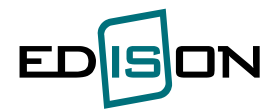

### <span id="page-15-0"></span>**2.4 Hodnocení výuky**

Menu: *Studium -> Hodnocení výuky*

V případě studia více studijních poměrů vyberte ten, pro který chcete provést hodnocení. Nabídnout se předměty v semestru, pro který je hodnocení otevřeno. **Hodnocení výuky pedagoga je anonymní a pedagogovi systém neumožňuje vidět informace o studentovi, který hodnocení provedl**.

# Hodnocení výuky

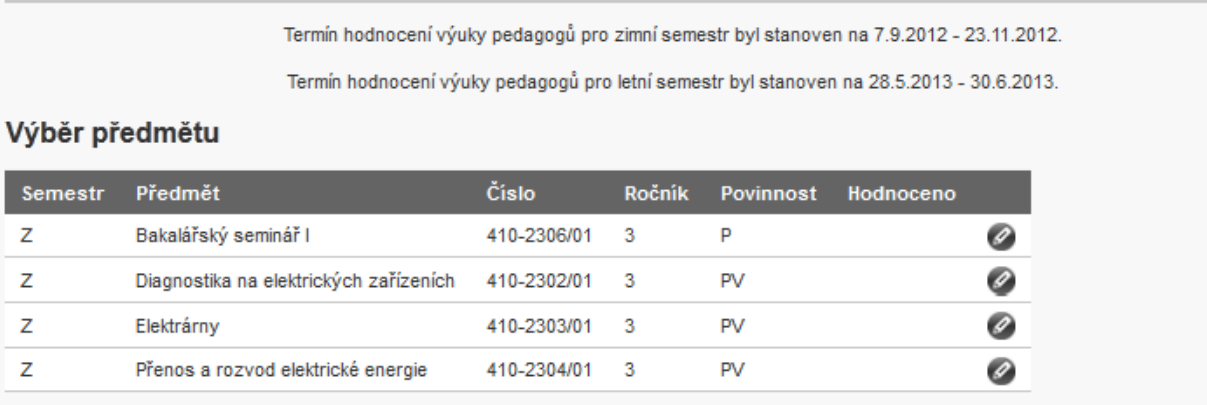

Pomocí ikony  $\bullet$  je možno pro zvolený předmět provést hodnocení. Ze seznamu je nutno vybrat jméno

vyučujícího. V případě, že chcete hodnotit více vyučujících (cvičící, přednášející), pomocí ikony přidáte novou sadu otázek k vyučujícímu.

Hodnotit předmět a pedagoga lze pouze jednou. Po potvrzení odpovědí pomocí tlačítka **Potvrdit hodnocení**, již nelze toto hodnocení změnit. Poté je možno pouze nahlížet na hodnocení pomocí editační tužky.

Pomocí ikony u jména vyučujícího můžete hodnocení smazat.

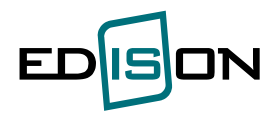

## Hodnocení výuky

#### PŘEDMĚT: DIAGNOSTIKA NA ELEKTRICKÝCH ZAŘÍZENÍCH

#### Pedagog: Ing. Jana Bondová

- 1. Učební látka byla v tomto předmětu pro mne zajímavá © vůbec ne © spíše ne <u>© aniano</u>, ani ne © spíše ano © velmi ano
- 2. Obsah (učební náplň) daného předmětu jsem pochopil(a) O vůbec ne O spíše ne O ani ano, ani ne O spíše ano O velmi ano
- 3. Vyučující upozorňoval na souvislosti a návaznosti probíraných témat s tématy v jiných předmětech O vůbec ne O spíše ne O ani ano, ani ne O spíše ano O velmi ano
- 4. V průběhu výuky daného předmětu jsem měl(a) možnost být aktivní O vůbec ne O spíše ne O ani ano, ani ne O spíše ano O velmi ano
- 5. Vyučující byl přístupný k připomínkám studentů O vůbec ne O spíše ne O ani ano, ani ne O spíše ano O velmi ano
- 6. Tempo výuky pro mne bylo vyhovující stíhal(a) jsem © vůbec ne © spíše ne <sup>⊙</sup> ani ano, ani ne © spíše ano © velmi ano
- 7. Vyučující na mne působil jako odborník © vůbec ne © spíše ne <sup>⊙</sup> ani ano, ani ne © spíše ano © velmi ano
- 8. V průběhu výuky byly využívány didaktické a multimediální pomůcky © vůbec ne © spíše ne <sup>o</sup> ani ano, ani ne © spíše ano © velmi ano
- 9. Zabezpečení předmětu studijní literaturou bylo dostatečné © vůbec ne © spíše ne <sup>⊙</sup> ani ano, ani ne © spíše ano © velmi ano

#### 10. Tento předmět bych doporučil(a) ostatním studentům

O vůbec ne O spíše ne O ani ano, ani ne O spíše ano O velmi ano

- 11. Kreditové ohodnocení předmětu odpovídá studijní zátěži vynaložené pro jeho úspěšné absolvování (1 kredit představuje cca 25-30 hodin studia) © vůbec ne © spíše ne <sup>◎</sup> ani ano, ani ne © spíše ano © velmi ano
- 12. Učební témata daného předmětu nebyla obsažena v jiném předmětu O vůbec ne O spíše ne O ani ano, ani ne O spíše ano O velmi ano

#### 13. Vaše jiná sdělení <u>vrejme estem</u><br>Vyučují přednášela poutavě.

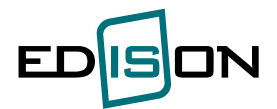

```
Pedagog: - nic nevybráno -
                                                  \bullet \bullet1. Učební látka byla v tomto předmětu pro mne zajímavá
      \bullet vůbec ne \circledcirc spíše ne \circledcirc aniano, anine \circledcirc spíše ano \circledcirc velmiano
  2. Obsah (učební náplň) daného předmětu jsem pochopil(a)
      © vůbec ne © spíše ne © ani ano, ani ne © spíše ano © velmi ano
  3. Vyučuiící upozorňoval na souvislosti a návaznosti probíraných témat s tématy v jiných předmětech
      O vůbec ne O spíše ne O ani ano, ani ne O spíše ano O velmi ano
  4. V průběhu výuky daného předmětu jsem měl(a) možnost být aktivní
      © vůbec ne © spíše ne © aniano, anine © spíše ano © velmiano
  5. Vyučující byl přístupný k připomínkám studentů
      O vůbec ne O spíše ne O ani ano, ani ne O spíše ano O velmi ano
  6. Tempo výuky pro mne bylo vyhovující - stíhal(a) jsem
      © vůbec ne © spíše ne © aniano, anine © spíše ano © velmiano
  7. Vyučující na mne působil jako odborník
      © vůbec ne © spíše ne © ani ano, ani ne © spíše ano © velmi ano
  8. V průběhu výuky byly využívány didaktické a multimediální pomůcky
      © vůbec ne © spíše ne © aniano, anine © spíše ano © velmiano
  9. Zabezpečení předmětu studijní literaturou bylo dostatečné
      © vůbec ne © spíše ne © aniano, anine © spíše ano © velmiano
 10. Tento předmět bych doporučil(a) ostatním studentům
      © vůbec ne © spíše ne © aniano, ani ne © spíše ano © velmi ano
 11. Kreditové ohodnocení předmětu odpovídá studijní zátěži vynaložené pro jeho úspěšné absolvování (1 kredit představuje cca 25-30 hodin studia)
      © vůbec ne ⊙ spíše ne © aniano, anine © spíše ano © velmiano
 12. Učební témata daného předmětu nebyla obsažena v jiném předmětu
      © vůbec ne © spíše ne © ani ano, ani ne © spíše ano © velmi ano
 13. Vaše jiná sdělení
Potvrdit hodnocení Zpět
```
V případě, že chcete hodnotit více pedagogů u předmětu, použijte ikonu (+) pro přidání hodnocení dalšího pedagoga Hodnotit předmět a pedagoga lze pouze jednou. Po potvrzení odpovědí již nelze toto hodnocení změnit.

# Hodnocení výuky

Termín hodnocení výuky pedagogů pro zimní semestr byl stanoven na 7.9.2012 - 23.11.2012.

Termín hodnocení výuky pedagogů pro letní semestr byl stanoven na 28.5.2013 - 30.6.2013.

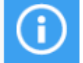

Informace Odpovědí úspěšně uloženy

#### Výběr předmětu

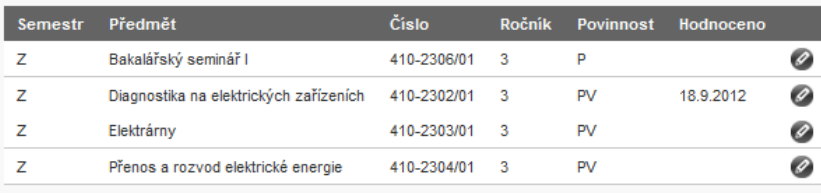

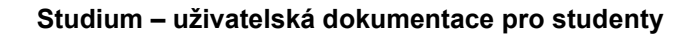

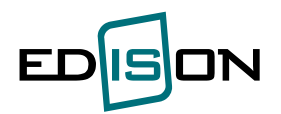

#### <span id="page-18-0"></span>**2.5 Elektronický zápis do studia**

Menu: *Studium -> Verifikace údajů a žádost o zápis do dalšího ročníku*

Vaše fakulta využívá možnost elektronického zápisu do studia. Studijní oddělení provádí kontrolu studia bez fyzické přítomnosti studenta. Studenti se vyhodnotí, zda splnili či nesplnili podmínky pro postup do dalšího ročníku.

V případě, že neproběhla kontrola studia nebo neexistuje schválená žádost o přerušení studia, nemá student možnost verifikovat data.

K verifikaci se nabízejí předměty ve stavu: zapsán, vykonán, uznán, nevykonán.

# Elektronický zápis - verifikace

Data k verifikaci nejsou k dispozici.

#### **Verifikace údajů se provádí u těchto akcí:**

- Zápis do 2. semestru (prováděna po kontrole studia po 1. semestru)
- Zápis do dalšího ročníku (prováděna po kontrole studia pro postup do dalšího ročníku)
- Kontrola studia za celé studium (před přiřazením do komise k obhajobě DiP)
- Přerušení studia s datem rozhodnutí po 1. 7. 2014

# Elektronický zápis - verifikace

<span id="page-18-1"></span>Historie: 2011/2012 2010/2011

#### **2.5.1 Zápis do dalšího ročníku**

#### **A) Student vyhověl kontrole studia**

V případě, že proběhla kontrola studia a **student vyhověl kontrole**, obdržíte email o verifikaci. Email obsahuje odkaz pro verifikaci údajů, ale **hlavně termín, do kdy musí verifikovat své údaje**. Dobrý den.

byla provedena kontrola studia, splnil(a) jste podmínky pro postup do dalšího ročníku, v IS EDISON provedte verifikaci údajů a potvrdte žádost o zápis do dalšího ročníku. Žádost o zápis potvrdte do dní<br>1.8.2011.

K verifikaci údajů můžete použít následujícího odkazu: https://portal1-test.wps.vsb.cz/wps/myportal/student/elektronicky-zapis

Tento e-mail je pouze informativní, prosím, neodpovídejte na něj.

S pozdravem. informační systém EDISON.

Verifikaci údajů provedete v menu "*Studium -> Elektronický zápis do studia*

- zkontrolujte údaje na obrazovce a tlačítkem "Potvrdit" – dejte souhlas s elektronickým zápisem do studia.

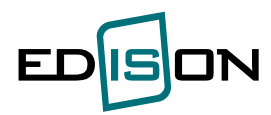

## Elektronický zápis - verifikace

#### Historie: 2011/2012 2010/2011

#### VYHOVĚL KONTROLE STUDIA ZA AKADEMICKÝ ROK 2011/2012

#### Osobní údaje

Jméno a příjmení: Rodné příjmení: Osobní číslo: Telefon: Rodné číslo:

#### **Bydliště**

Stát:

Obec:

Ulice:

PSČ:

#### Kontaktní adresa

Stát: Obec: Část obce: Část obce: Ulice: Číslo popisné: Číslo popisné: Číslo orientační: Číslo orientační: PSČ:

#### Osobní studijní plán

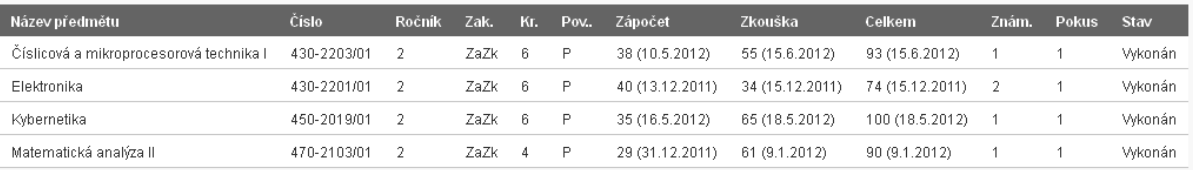

#### Statistika kreditů

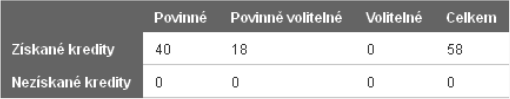

Celková odstudovaná doba tohoto studia (v kalendářních dnech) / Standardní doba + 1 rok (v kalendářních dnech): 699 / 1460

Celková odstudovaná doba tohoto studia (v kalendářních dnech) / Standardní doba (v kalendářních dnech): 699 / 1095

Zbývající doba studia bez poplatku (v kalendářních dnech): 761

Poučení:

Pokud nesouhlasí uvedené údaje, dostavte se osobně na studijní oddělení s podklady na požadovanou změnu údajů.

Prohlášení studenta.

Prohlašuji, že uvedené údaje jsou pravdivé, žádám tímto o zápis do vyššího ročníku.

Stav žádosti: nepotvrzena

#### Potvrdit

Kliknutím na tlačítko "Potvrdit" se zobrazí kontrolní dotaz. Volbou = OK - jsou data potvrzena.

Nyní uvedený souhlas je nevratný. Chcete skutečně potvrdit správnost uvedených údajů a žádost o zápis do vyššího ročníku?

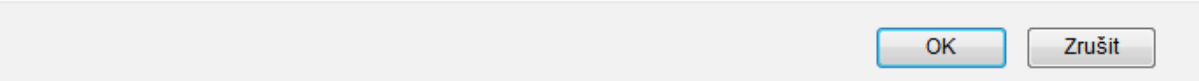

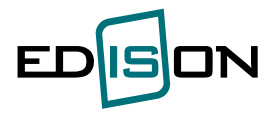

Potvrzením údajů studentem se na v menu Studium – Průběh studia zobrazí záznam "**Verifikace údajů a souhlas se zápisem**" a student se dostane do stavu "**K zapsáni do ročníku**" – může být proveden zápis do dalšího ročníku.

#### **B) Student nevyhověl kontrole studia**

Student, který **nevyhověl kontrole**, obdrží email o verifikaci. Email obsahuje odkaz pro verifikaci údajů, ale **hlavně termín, do kdy musí verifikovat své údaje**. **Poté je potřeba se informovat na studijním oddělení o dalším postupu.**

Dobrý den.

byla provedena kontrola studia, nesplnil(a) jste podmínky pro postup do dalšího ročníku, v IS<br>EDISON provedte verifikaci údajů do dne 1.8.2011. O dalším postupu se informujte se na studijním oddělení.

K verifikaci údajů můžete použít následujícího odkazu: https://portal1.test.wps.vsb.cz/wps/myportal/student/elektronicky-zapis

Tento e-mail je pouze informativní, prosím, neodpovídejte na něj.

S pozdravem,<br>informační systém EDISON.

Verifikace údajů se provádí v menu *Studium -> Elektronický zápis do studia* - zkontrolujte údaje na obrazovce a tlačítkem "**Potvrdit**" – dejte souhlas s elektronickým zápisem do studia. Kliknutím na tlačítko "Potvrdiť" se zobrazí kontrolní dotaz. Volbou = OK - jsou data potvrzena.

Potvrzením údajů studentem se v menu Studium – Průběh studia zobrazí záznam "**Verifikace údajů studentem**" a student se dostane do stavu "**Vynucené ukončování studia**" – začíná proces ukončování studia.

#### **2.5.2 Zápis do 2. semestru**

<span id="page-20-0"></span>**Menu:** *Studium –> Verifikace údajů a žádost o zápis do dalšího ročníku*

Pokud je studentům prováděna kontrola studia po 1. semestru formou elektronického zápisu, je potřeba rovněž verifikovat údaje v tomto menu. Student bude o provedené kontrole informován emailem a postupovat bude obdobně jako v předchozí kapitole. Pokud student neprovede verifikaci údajů, nemůže být zapsán do 2. semestru.

#### **2.5.3 Kontrola studia za celé studium**

<span id="page-20-1"></span>**Menu:** *Studium –> Verifikace údajů a žádost o zápis do dalšího ročníku*

Na konci studia je prováděna kontrola studia za celé studium formou elektronického zápisu. Zde je potřeba rovněž verifikovat údaje v tomto menu. Student bude o provedené kontrole informován emailem a postupovat bude jako v předchozí kapitole. Pokud student neverifikuje údaje, nebude přiřazen do komise pro obhajobu DiP.

#### **2.5.4 Verifikace údajů u kladné žádosti o přerušení studia**

<span id="page-20-2"></span>**Menu:** *Studium –> Verifikace údajů a žádost o zápis do dalšího ročníku*

Při vyhovění žádosti o přerušení studia má osoba povinnost verifikovat své údaje v bakalářském nebo magisterském studijním programu.

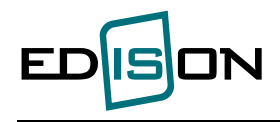

## <span id="page-21-0"></span>**2.6 Průběh studia**

Zde najde student informace o průběhu studia a sumarizaci kreditů.

#### Průběh studia

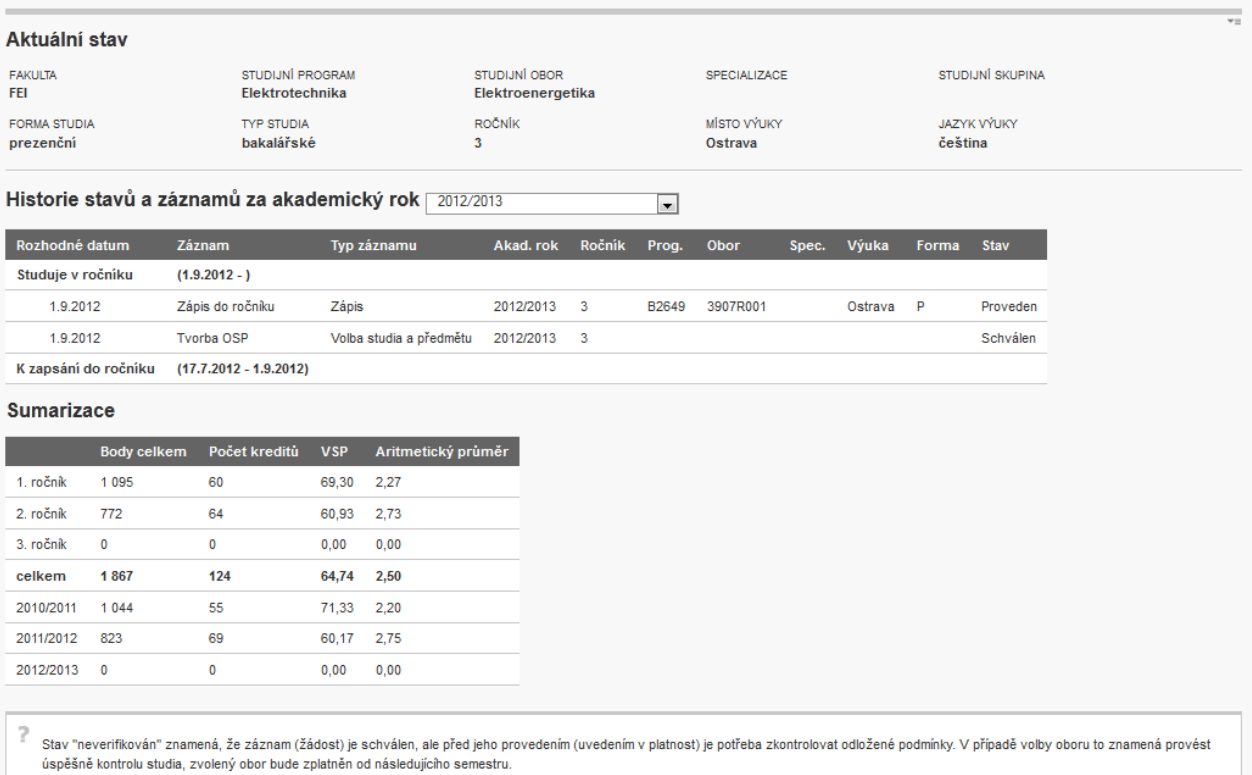

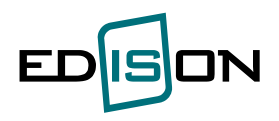

## <span id="page-22-1"></span><span id="page-22-0"></span>**3. Rozvrh**

### **3.1 Aktuální rozvrh**

**Menu:** *Rozvrh –> Rozvrh*

Rozvrh je v systému EDISON zobrazován pouze studentům fakulty Elektroniky a informatiky. Rozvrh je k nalezení na webových stránkách <http://rozvrh.vsb.cz/>. Zde se zadá číslo studijní skupiny, které Vám **přidělí na studijním oddělení**. Číslo studijní skupiny naleznete v menu *Studium – Karta studenta – záložka Průběh*.

#### <span id="page-22-2"></span>**3.3 Volba rozvrhové skupiny**

**Menu:** *Rozvrh –> Volba rozvrhové skupiny*

Tato volba je aktivní **pouze pro studenty FEI**. Po přenesení dat z programu na sestavení rozvrhů Syllabus se studentům FEI zobrazí rozpis přednášek a cvičení a studenti si sami zvolí přiřazení na přednášky a cvičení. Jsou omezeni pouze stanovenými limity resp. danými kapacitami pro konkrétní termín cvičení resp. přednášky.

Na začátku semestru je spuštěna volba rozvrhu rozepsaná pro jednotlivé ročníky studia na FEI. Informace o volbě rozvrhu zveřejňuje fakulta na Novinkách a naleznete jej i v menu *Informace – Zpráva pro uživatele*.

Pokud je volba otevřena, je možno provádět volbu rozvrhu.

Pomocí Zvolit získáme nabídku přednášek, cvičení pro zvolený předmět:

## Volba rozvrhové skupiny

#### Aktuální rozvrh studenta

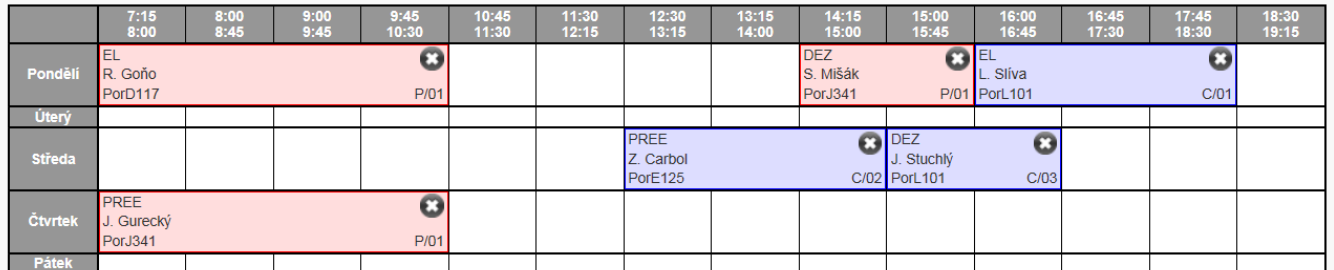

#### Seznam předmětů

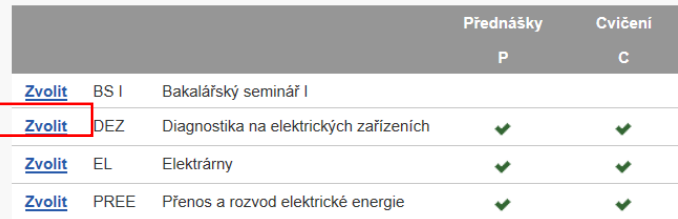

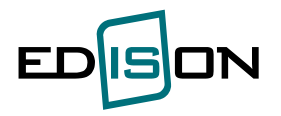

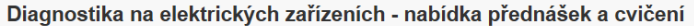

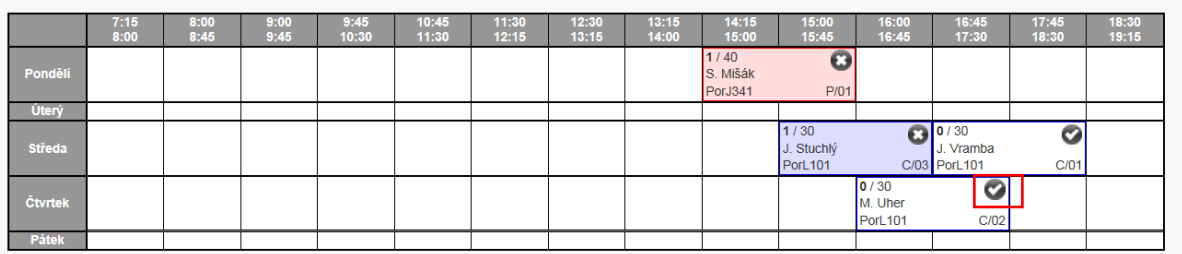

Hodnoty v levém horním rohu buněk udávají **počet přihlášených studentů**/celková kapacita.

Pomocí ikony zvolíme rozvrhovou jednotku. Pomocí Ikony za lze rozvrhovou jednotku smazat. Zvolená rozvrhová jednotka je zapsána do horní části obrazovky.

Červenou barvou se značí přednášky a modrou cvičení.

## Volba rozvrhové skupiny

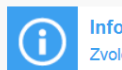

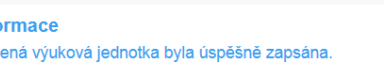

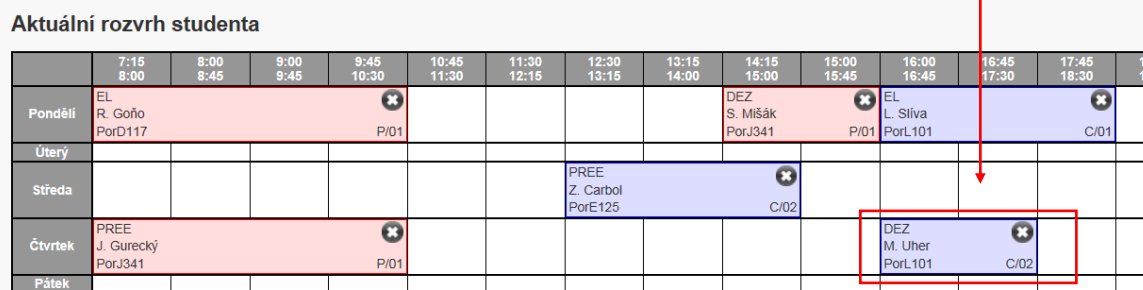

Seznam předmětů

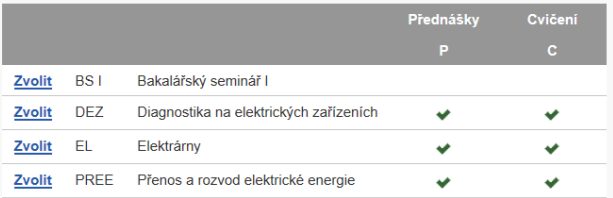

Pokud v seznamu předmětů dochází k časové kolizi, nelze vybrat danou rozvrhovou jednotku, dokud není zrušena kolizní rozvrhová jednotka.

Zvolené výukové jednotky lze kontrolovat v menu R*ozvrh:*

8:30<br>9:15

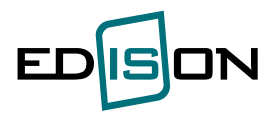

## **Rozvrh**

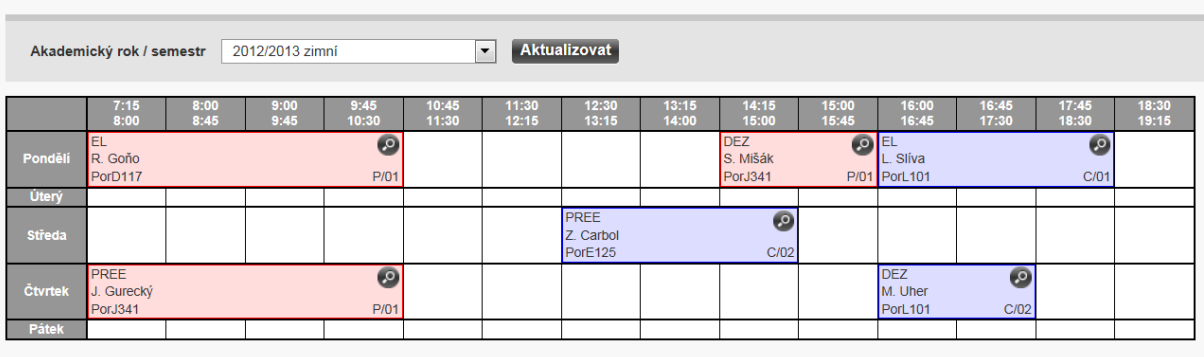

Červenou barvou se značí přednášky a modrou cvičení.

## <span id="page-24-0"></span>**3.2 Volba studijní skupiny**

**Menu:** *Rozvrh –> Volba studijní skupiny*

Tato možnost byla nově implementována od ledna 2011 pro studenty kombinované formy fakulty FEI. Studenti si sami zvolí studijní skupinu. Nejedná se o osobní rozvrh jako je tomu u prezenční formy studia (rozvrhové skupiny). Pro každou stud. skupinu je vytvořen rozvrh, volbou skupiny si tedy student zvolí i rozvrh.

Výběr studijní skupiny provedeme potvrzením zatržítka vpravo na konci řádku. Uložení skupiny bude potvrzeno hlášením:

# Volba studijní skupiny

## Zvolená skupina

Nemáte žádnou zvolenou skupinu

## **Skupiny**

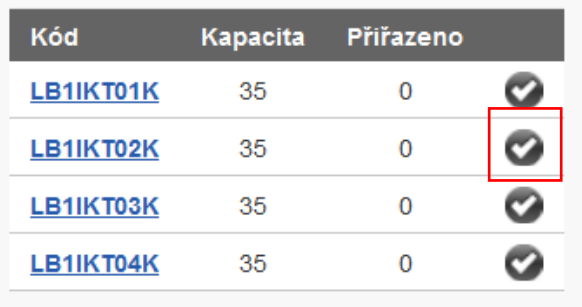

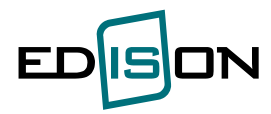

Uložení vybrané studijní skupiny:

# Volba studijní skupiny

#### **Informace**

Zvolená studijní skupina byla úspěšně uložena.

## Zvolená skupina

#### LB1IKT02K

## **Skupiny**

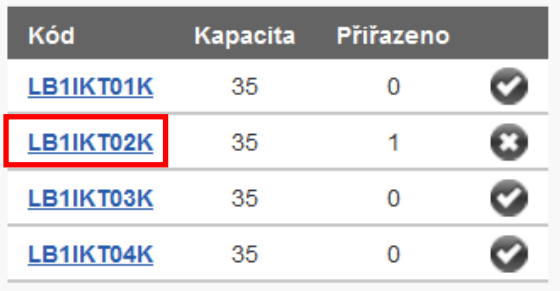

Kliknutím na kód studijní skupiny se nám zobrazí příslušný rozvrh:

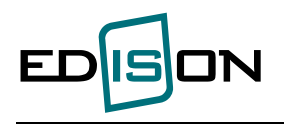

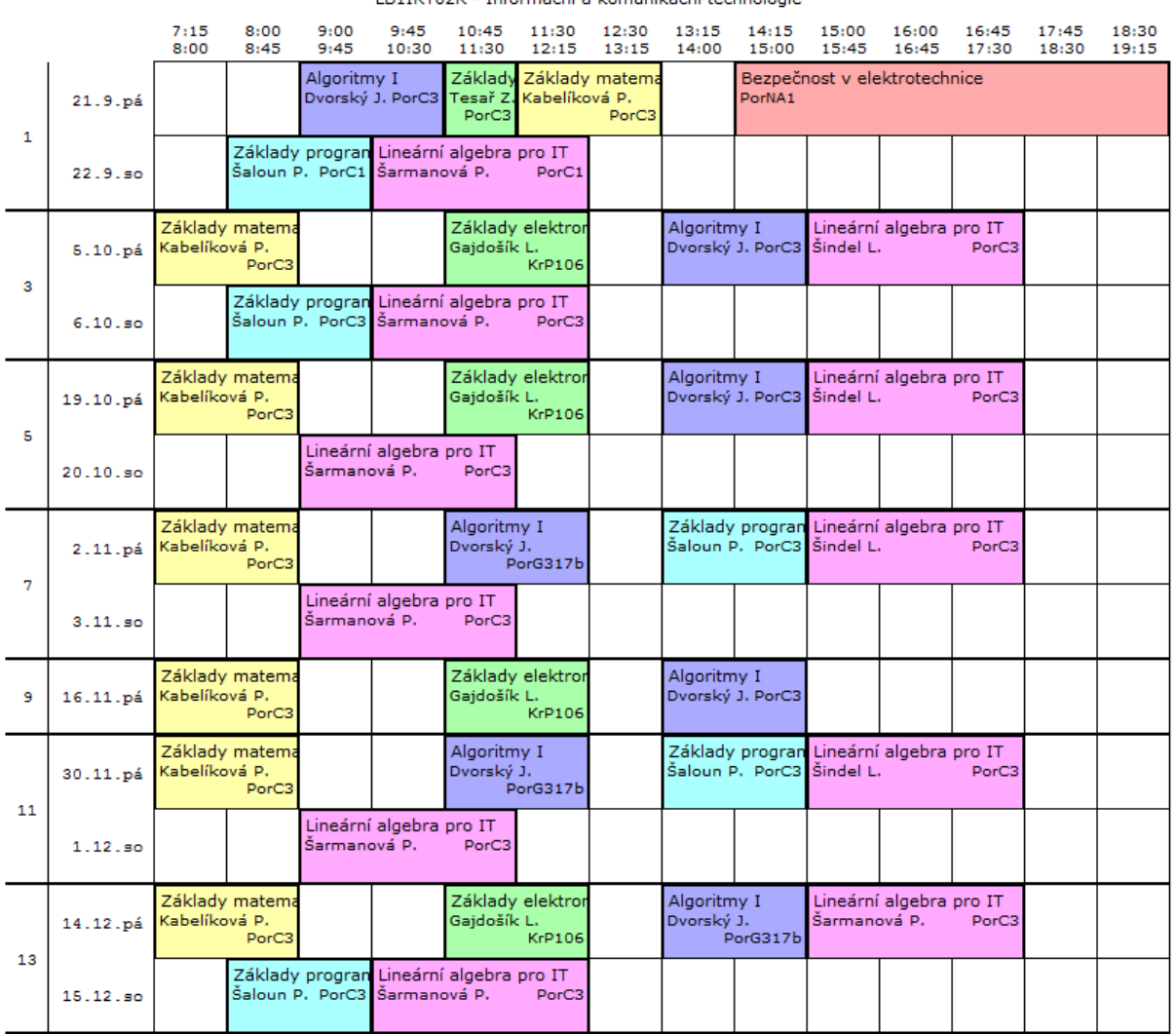

LB1IKT02K - Informační a komunikační technologie

VŠB-TU Ostrava, Zimní semestr 2012/13 - 21.9.2012 8:11

Zrušení vybrané studijní skupiny provedeme křížkem vpravo. Případně si můžeme rovnou vybrat jinou studijní skupinu:

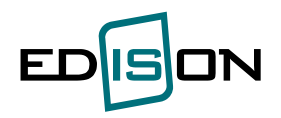

# Volba studijní skupiny

**Informace** 

Zvolená studijní skupina byla úspěšně zrušena.

## Zvolená skupina

Nemáte žádnou zvolenou skupinu

## **Skupiny**

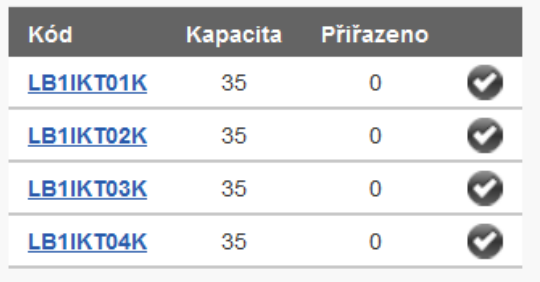

Aktuální studijní skupinu je možné vidět v menu **Průběh studia**, viz:

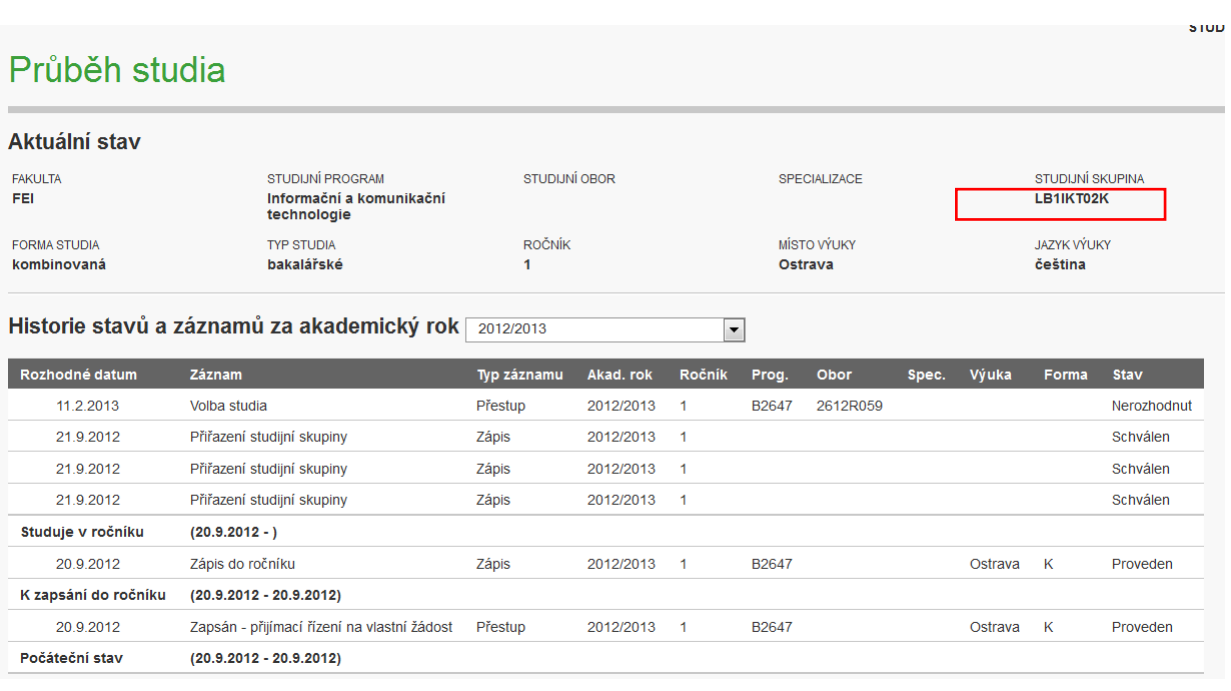

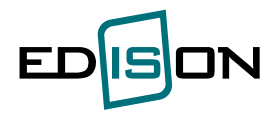

#### <span id="page-28-0"></span>**3.4 Volba sportu**

#### **Menu:** *Rozvrh -> Volba sportu*

Pokud volba sportu neprobíhá, zobrazí se na obrazovce informace, že volba sportu neprobíhá.

Začátek zápisu sportu je spuštěn postupně do:

- povinné TV pro preferované obory
- povinné TV
- nepovinné TV
- více hodin současně

Pokud má student více předmětů, ve kterých může volit sport, je potřeba nejprve zvolit předmět a poté pokračovat ve volbě sportu pro zvolený předmět.

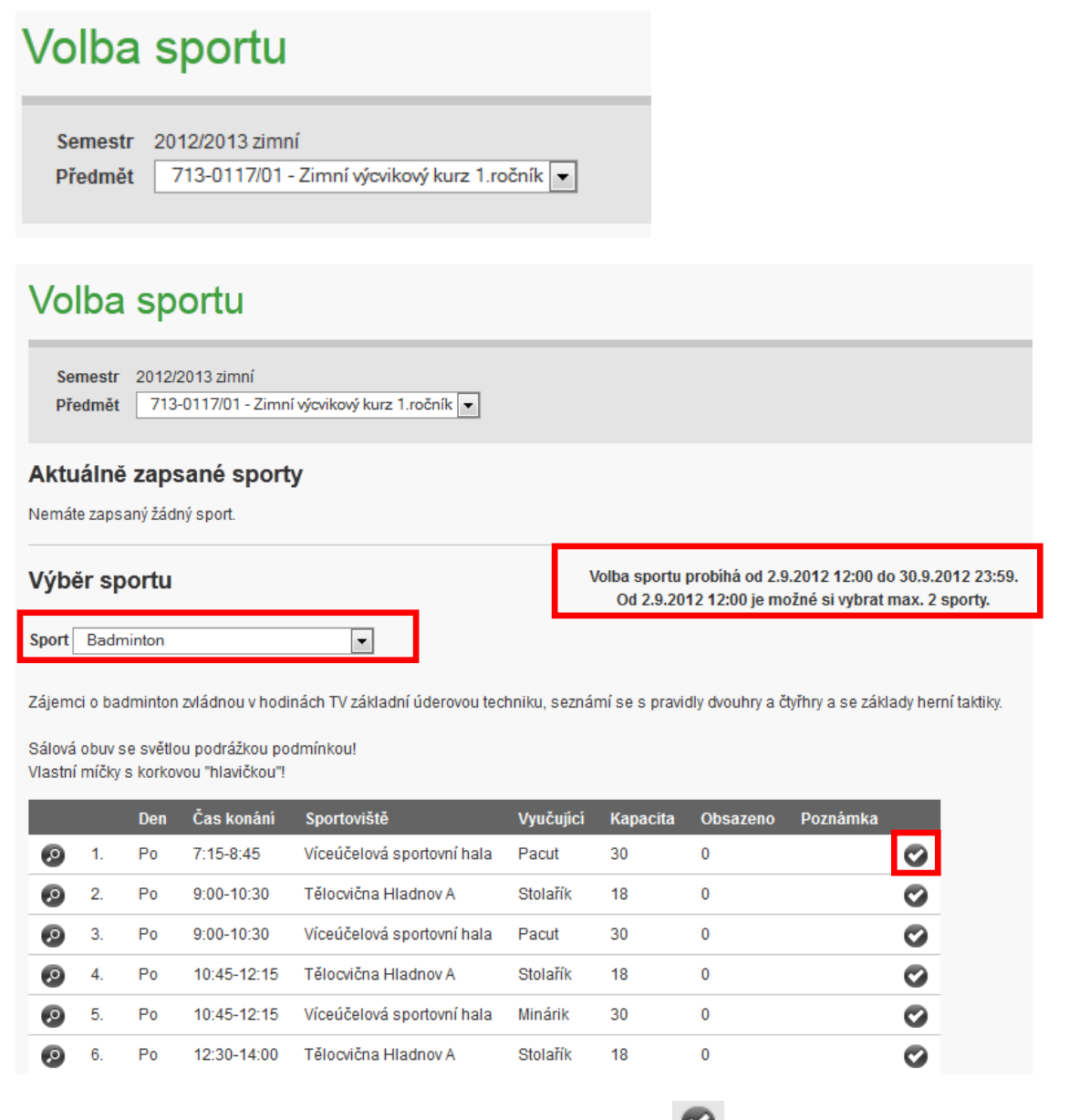

Pro vybraný sport se zobrazí nabídka rozvrhu. Pomocí ikony **provedete výběr rozvrhové jednotky.** 

Od zvolené rozvrhové jednotky vybraného sportu je možno se odhlásit pomocí ikony  $\bullet$  a to do termínu, kdy je volba sportu otevřena.

Seznam aktuálně zaspaných sportů je zobrazen v horní části obrazovky.

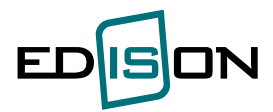

# Volba sportu

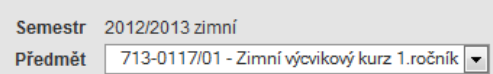

#### **Informace**

A

Úspěšně přihlášen na sportovní aktivitu.

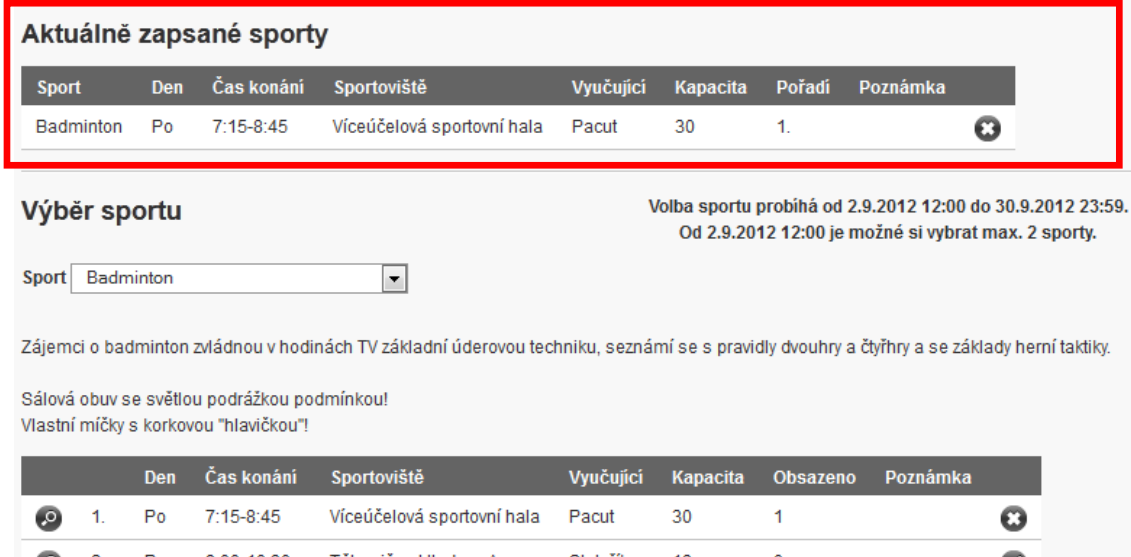

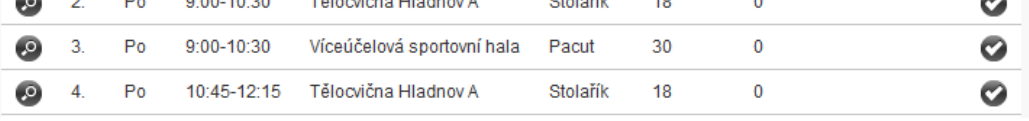

Poté, co je spuštěna volba více sportů je možno si zvolit další sport.

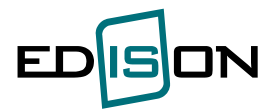

## Volba sportu

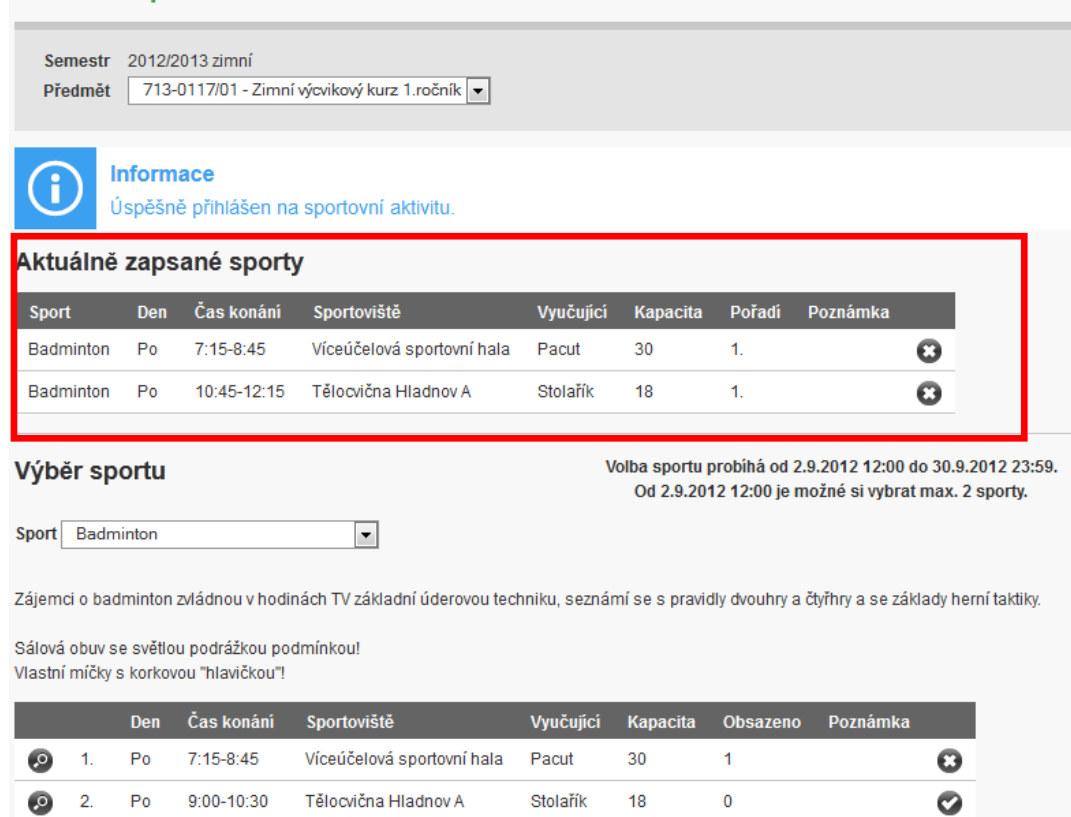

## **3.4.1 Seznam sportů**

<span id="page-30-0"></span>**Menu:** *Rozvrh -> Volba sportu -> Seznam sportů*

Zde je uveden seznam sportů. Pomocí ikony <sup>o p</sup> je možno si prohlédnout popis vybraného sportu.

# Seznam sportů

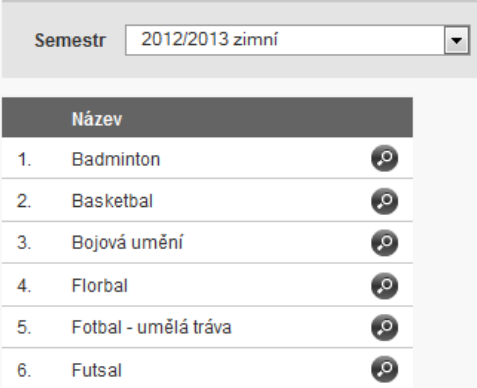

## **3.4.2 Seznam sportovišť**

<span id="page-30-1"></span>**Menu:** *Rozvrh -> Volba sportu -> Seznam sportovišť*

Zde je uveden seznam sportovišť a jejich popis.

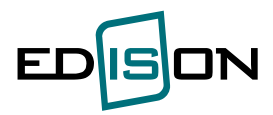

#### Seznam sportovišť

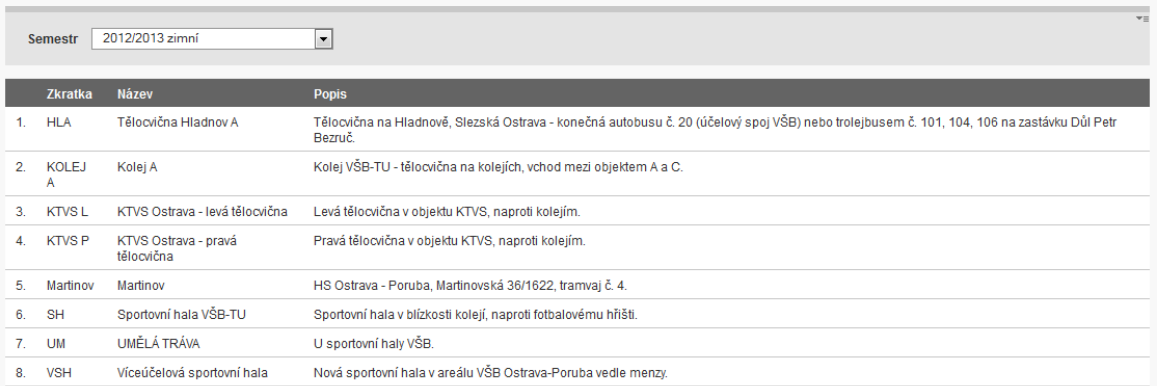

## **3.4.5 Náhled sportu**

<span id="page-31-0"></span>**Menu:** *Rozvrh -> Volba sportu -> Náhled rozvrhu*

Před období než proběhne volba sportu, si zde může student prohlédnout rozvrh jednotlivých sportů. Aby již v předstihu si mohl vybrat vyhovující rozvrhovou jednotku.

# Náhled rozvrhu

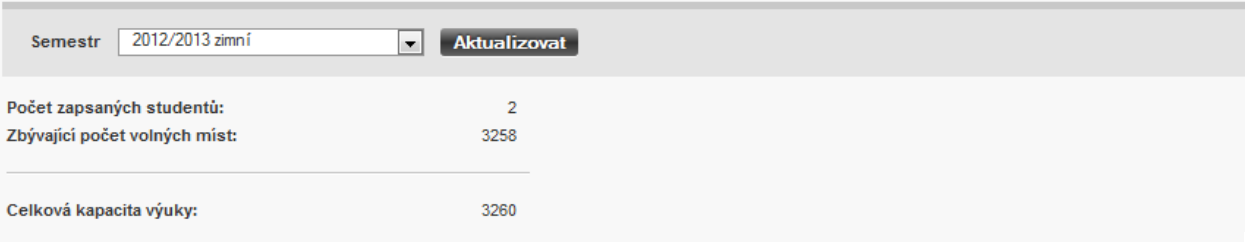

#### Veslování

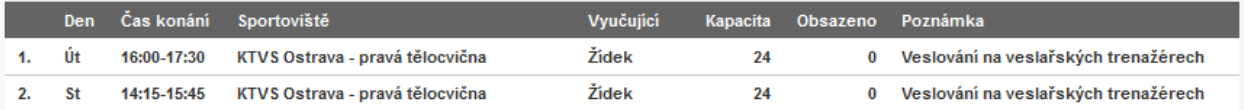

Volejbal

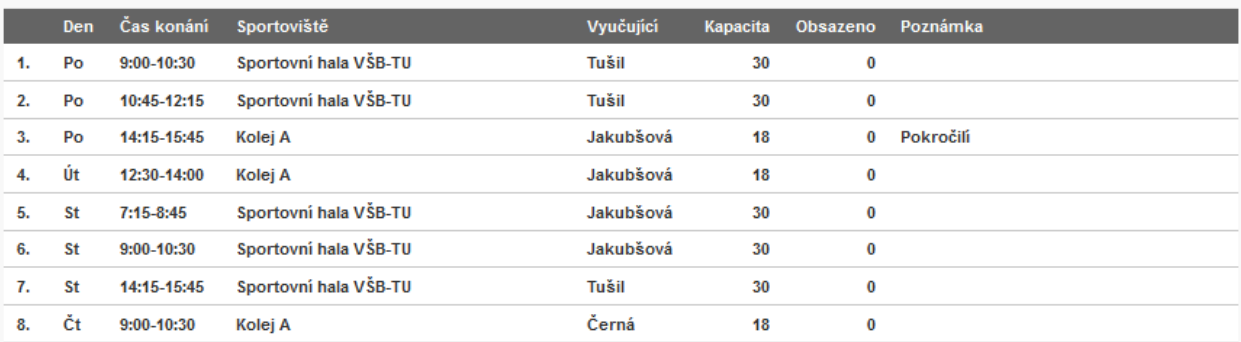

#### Zdravotní tělesná výchova

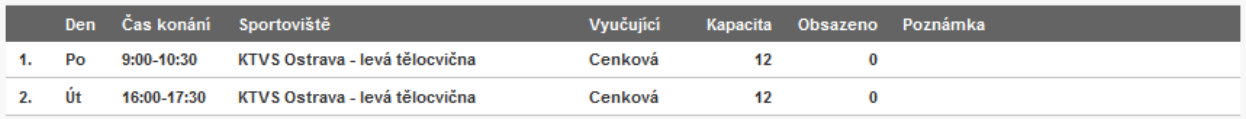

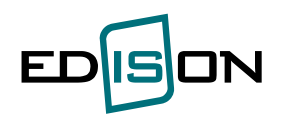

## <span id="page-32-0"></span>**4. Osobní studijní plán**

#### <span id="page-32-1"></span>**4.1. Předměty**

Přehled předmětů v akademickém roce a statistika získání kreditů. Pokud student požádal o zneplatnění již vykonaného předmětu, zobrazí se takový předmět v příslušném akad. roce s přeškrtnutým výsledkem a se stavem předmětu "Vykonán – zneplatněn".

#### <span id="page-32-2"></span>**4.2. Volba předmětů**

Odpovědná osoba provede nastavení podmínek pro sestavení osobního studijního plánu (dále OSP) studentů, pro příští akademický rok nebo semestr. Zkontroluje správnost vytvořených studijních plánů, nastaví termíny zpřístupnění akcí pro studenty v harmonogramu. Studenti jsou o povinnosti zpracovat OSP informování e-mailem, který rozesílá garant oboru nebo studijní oddělení, případně informace najdou na úředních deskách příslušného studijního oddělení. Tvorba OSP probíhá většinou v letním semestru a studenti si volí volitelné předměty na další akademický rok.

Student si tvoří svůj OSP výběrem předmětů z nabídky, dané studijním plánem programu (oboru, specializace), formy studia, konzultačního střediska a jazykem výuky, na kterém je zapsán. Akce je určena pro studenty, kteří mají studijní poměr nebo pro uchazeče, kteří mají přihlášku ve stavu "Přijatá" nebo "Registrovaná".

**Menu:** *Osobní studijní plán –> Volba předmětů*

# Volba předmětů

## PREHLED KOL PRO TVORBU OSP

#### Fakulta metalurgie a materiálového inženýrství

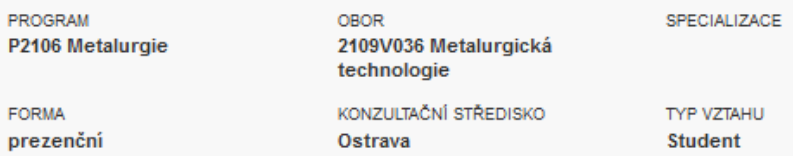

#### Tvorba OSP pro akademický rok 2012/2013, semestr zimní, letní Ročník 1

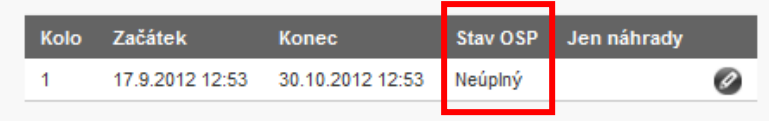

Kliknutím na ikonu editační tužka na konci řádku si student otevře k editaci OSP.

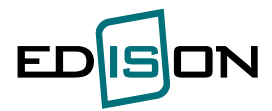

#### Volba předmětů

Vybrat předměty z jiného studijního plánu – nic nevybráno --

Zobrazit nabidku předmetů jen pro tyto ročníky

#### FAKULTA METALURGIE A MATERIÁLOVÉHO INŽENÝRSTVÍ

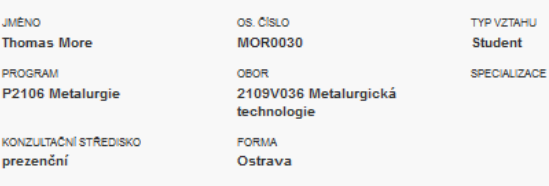

#### Název: PV - Odborné předměty

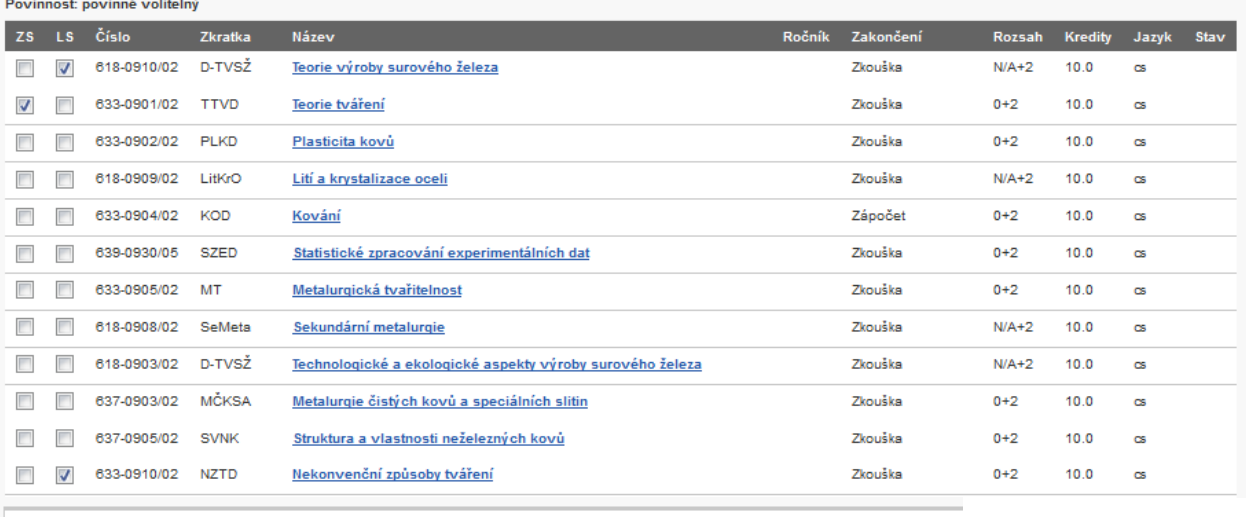

Vybírá se pět předmětů z dané nabídky.

#### Název: PV - Cizí jazyk - doktorandi

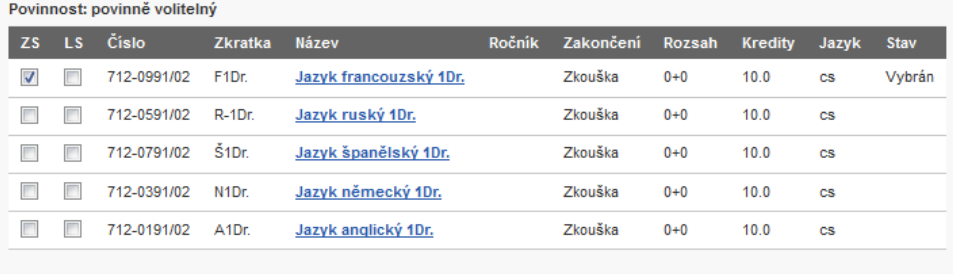

Vybírá se jeden jazyk z dané nabídky.

#### Suma kreditů za všechny ročníky

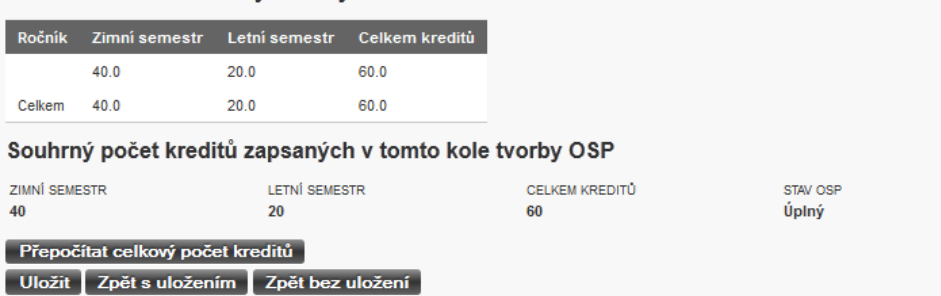

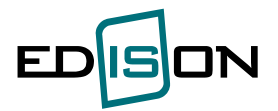

Studentovi kromě bloku povinných předmětů (P) se nabízí i bloky předmětů povinně volitelných (PV) a případně volitelných (V), ze kterých si doplní povinné předměty(povinné předměty jsou automaticky předvybrány). Zaškrtnutím checkboxů **v** na řádku před každým zvoleným předmětem tak, aby součet odpovídal studijnímu předpisu.

Student může vybírat studijní předměty z jiného studijního plánu a případně z nabízených ročníků.

V době stanovené v harmonogramu na vytváření OSP může student ještě změnit původní volbu (odškrtnutím checkboxu u dále nežádaného předmětu a zaškrtním nově vybraného předmětu). Šedě navoleny jsou předměty, které již byly v průběhu studia zapsány nebo vykonány a nelze je již odznačit.

Kdykoliv lze zmáčknutím tlačítka **Přepočítat celkový počet kreditů** zijstit celkový stav součtu kreditů vybraných předmětů. Zvolené předměty je nutno uložit.

Po uložení dat se zobrazí potvrzující hláška popřípadě oznámení o důvodu nemožnosti uložení dat, pokud nějaký nastal.

Konečnou podobu osobního studijního plánu potvrzuje garant studijního oboru případně studijního programu/specializace. Po schválení garantem je vytvořený OSP závazný. Stav OSP naleznete v kolonce "Stav":

- Úplný … znamená, že zvolený studijní plán odpovídá vašemu programu/oboru/specializaci (tedy jsou navoleny všechny povinné předměty (P), zadaný počet povinně volitelných předmětů (PV) a počet kreditů je 60)
- Neúplný … chybějící z viz výše
- Rozšířený … znamená, že si student vybral předmět mimo svůj program/obor/specializaci či předmět z vyššího ročníku

Osobní studijní plán je schválený až v momentě, kdy garant označí jeho stav za **SCHVÁLENÝ**. Pokud garant nechválí předmět, buď garant zvolí předmět nový, nebo je vypisováno druhé kolo volby OSP.

## <span id="page-34-0"></span>**4.3. Dovolba předmětů**

*Menu: Osobní studijní plán → Volba předmětů*

Je určena pro nově zapsané studenty bakalářského a navazujícího magisterského studia. Tzn. netýká se např. studentů opakujících 1. ročník, studentů zapsaných na stáž na VŠB.

Student si bude moci volit jen ze svého studijního plánu a jen z bloku předmětů, který ponesou příznak Nabízet v dovolbě OSP po zápise.

Student si bude moci volit jen z předmětů ročníku, do kterého je zapsán, případně z předmětů bez určení ročníku. Student si může provést dovolbu pouze jednou.

Konfiguraci dovolby nastavuje studijní oddělení příslušné fakulty, skládá se ze dvou částí:

- 1. označení předmětů, které se dovolby OSP účastní,
- 2. označení časového období, kdy dovolba OSP probíhá.

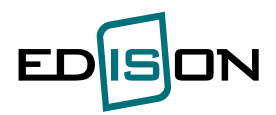

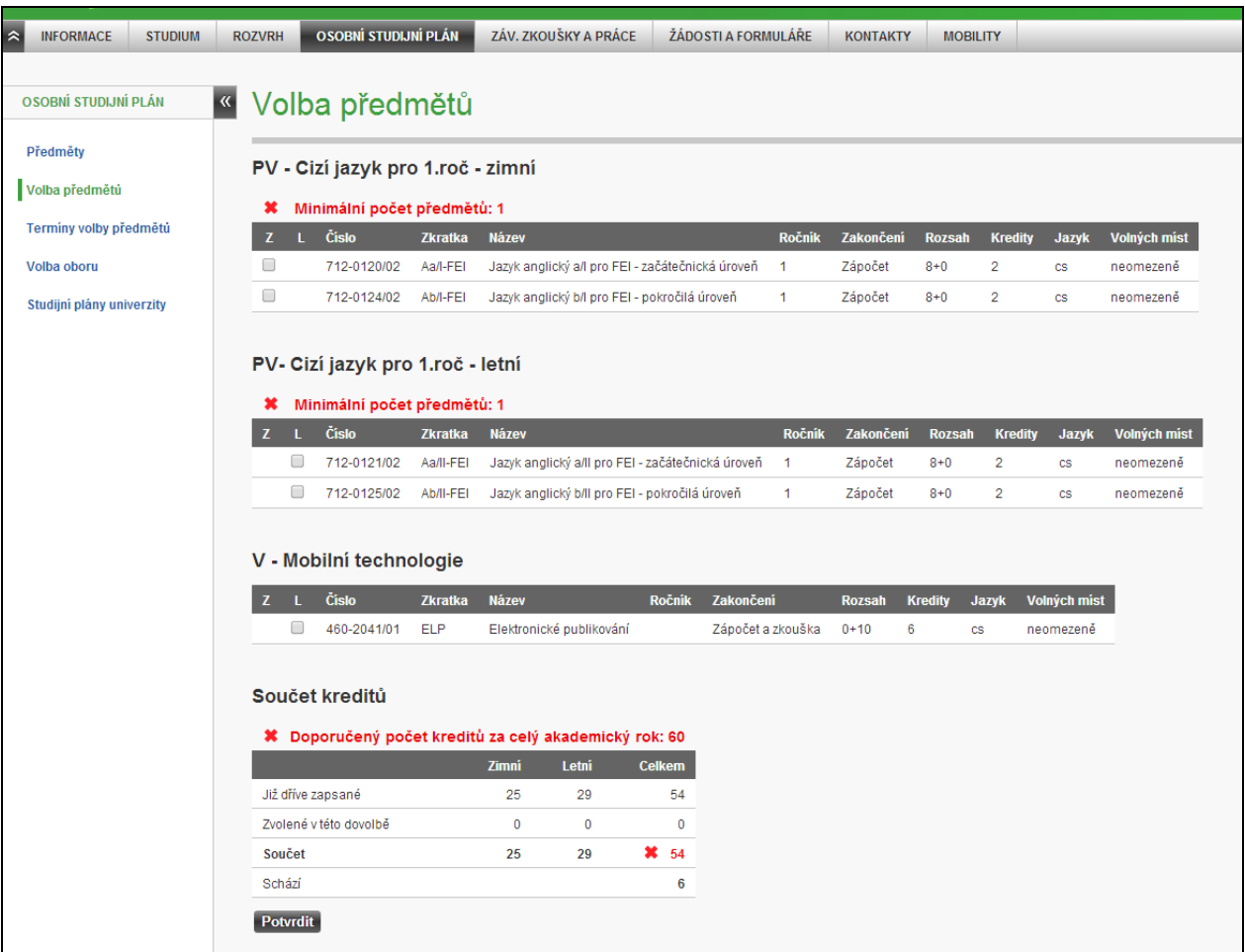

Po výběru předmětů a potvrzení dovolby vypadá obrazovka např. takto:

## Volba předmětů

#### PV - Cizí jazyk BPS (od 2014)

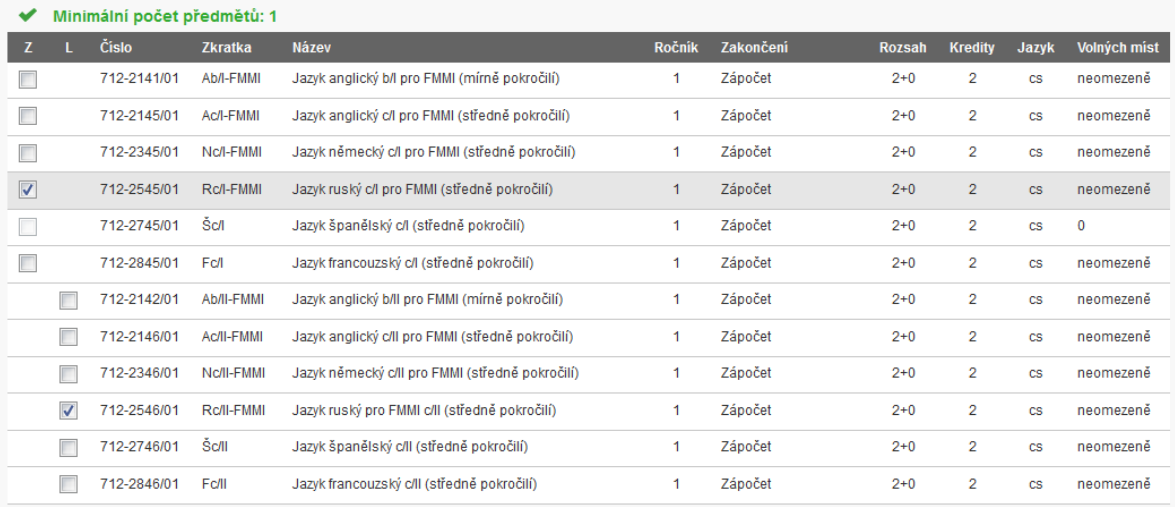

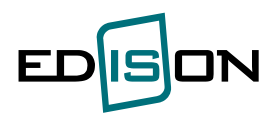

#### PV - Společenskovědní předmět (BS od 2014)

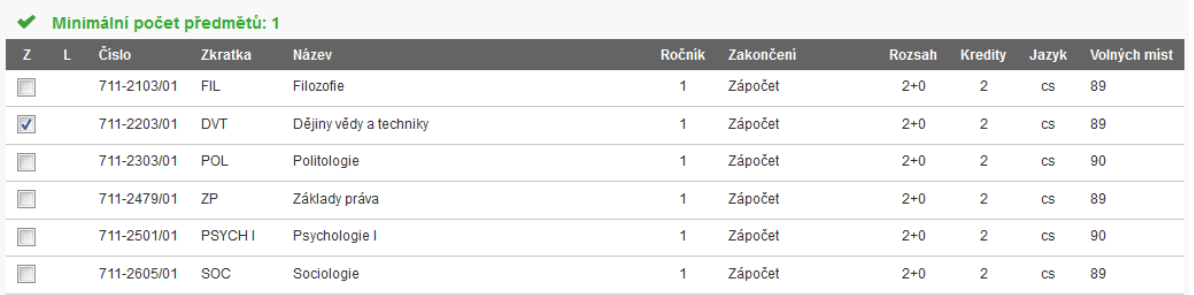

#### Součet kreditů

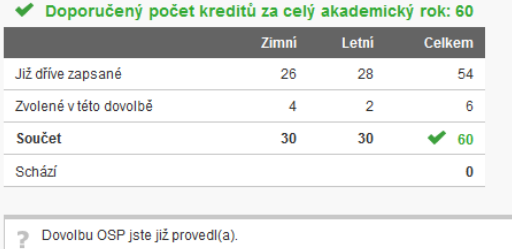

#### Pokud pro danou fakultu není definována dovolba OSP obdrží student např. následující hlášení:

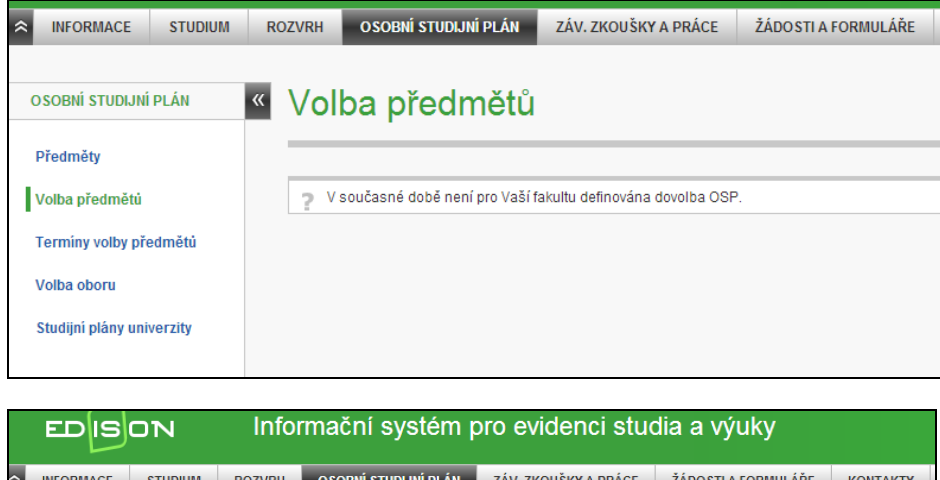

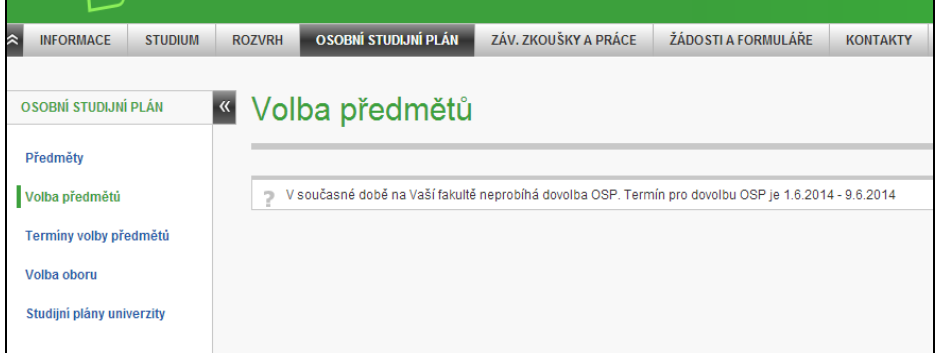

Pokud není dovolba danému studentovi určena obdrží toto hlášení.

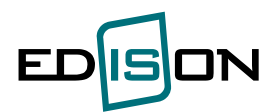

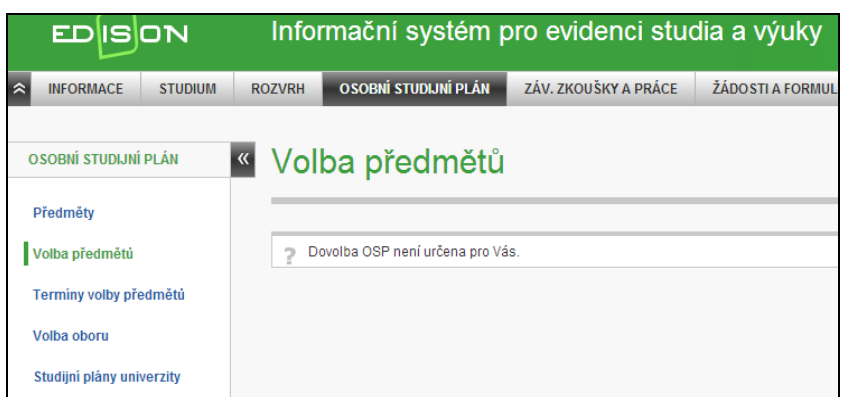

Student si bude moci podat i neúplné OSP, což znamená, že nebude mít např. 60 kreditů za akademický rok nebo nebude mít vybrán min. počet předmětů nebo kreditů, pokud je u bloku uvedeno.

Nesplnění není blokující pro podání dovolby OSP.

#### <span id="page-37-0"></span>**4.4. Termíny volby předmětů**

*Osobní studijní plán → Termíny volby předmětů* Zde najdete přehled všech vypsaných termínů volby předmětů pro zvolený akademický rok.

#### <span id="page-37-1"></span>**4.5. Volba oboru**

**Menu:** *Osobní studijní plán –> Volba oboru*

O povinnosti výběru oboru proběhne informování studentů e-mailem.

Student si vybere z nabídky oborů, včetně zadání priorit. Garant oboru (pověřená osoba) schválí jeden z vybraných oborů nebo studentovi přidělí jiný.

Stav výběru oboru má několik fází:

- *Vybrán* student projevil zájem o obor
- *Schválen* odpovědná osoba schválí vybraný obor studentovi
- *Zapsán* proběhne zápis studenta na obor

Studenti nastupují na studijní program nebo přímo na obor. Výběr oborů by měl rozdělit studenty zapsané na program na obory/specializace dle zájmu a dosažených výsledků a studentům zapsaným na obor umožnit změnu oboru. Student si vybírá z nabídky oborů, na které se člení program, ve kterém studuje v příslušné formě studia, případě z dalších nabízených oborů/specializací a specializací. Výběr se zadává v pořadí dle zájmu.

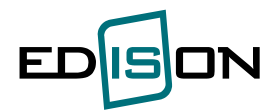

# **Volba oboru**

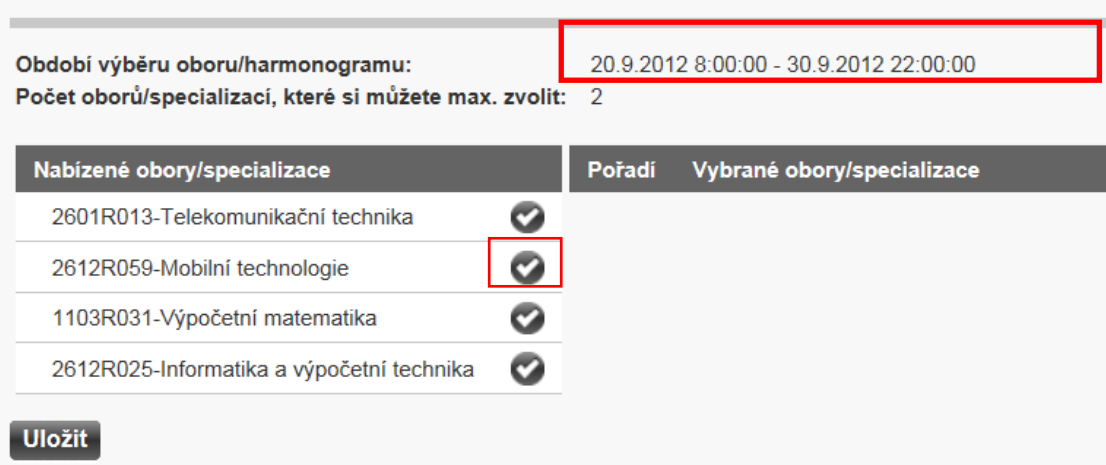

Doba určená pro výběr oborů je stanovená v harmonogramu pro daný akademický rok. Student může vybrat až do maximálního povoleného počtu zvolených oborů.

Pomocí zatržítka si student vybírá z nabídky oborů. Výběr se zadává v pořadí dle zájmu.

Příklad – student si vybere obor Mobilní technologie:

# Volba oboru

Období výběru oboru/harmonogramu: Počet oborů/specializací, které si můžete max. zvolit: 2

20.9.2012 8:00:00 - 30.9.2012 22:00:00

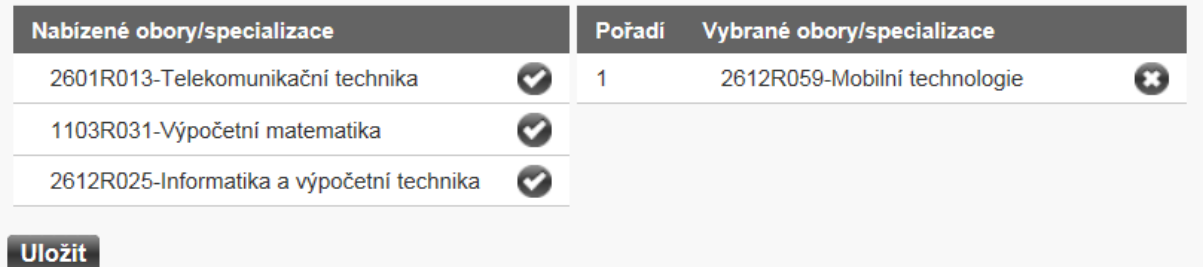

Volbu je potřeba uložit, pak se zobrazí informace o tom, že volba byla uložena:

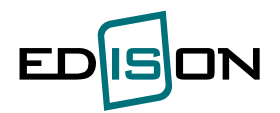

# Volba oboru

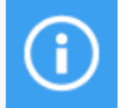

#### **Informace** Vaše volba byla uložena.

Období výběru oboru/harmonogramu: Počet oborů/specializací, které si můžete max. zvolit: 2

20.9.2012 8:00:00 - 30.9.2012 22:00:00

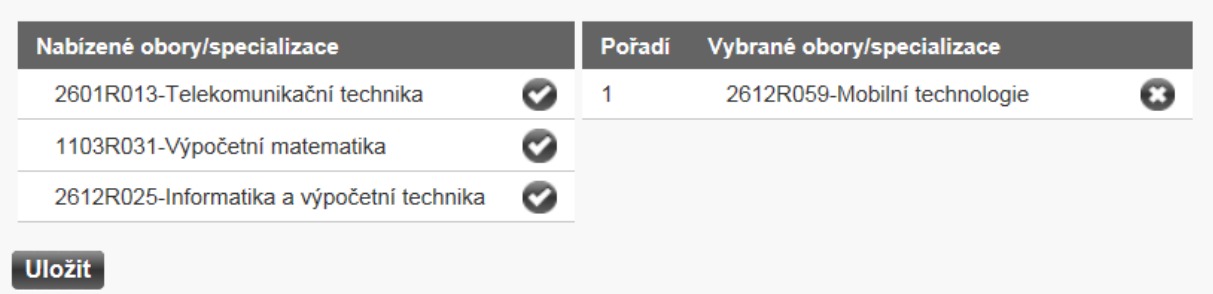

Vybraný obor může student vidět v menu Studium- Průběh studia. Do doby než bude vybraný obor schválen, zůstává záznam ve stavu Nerozhodnut:

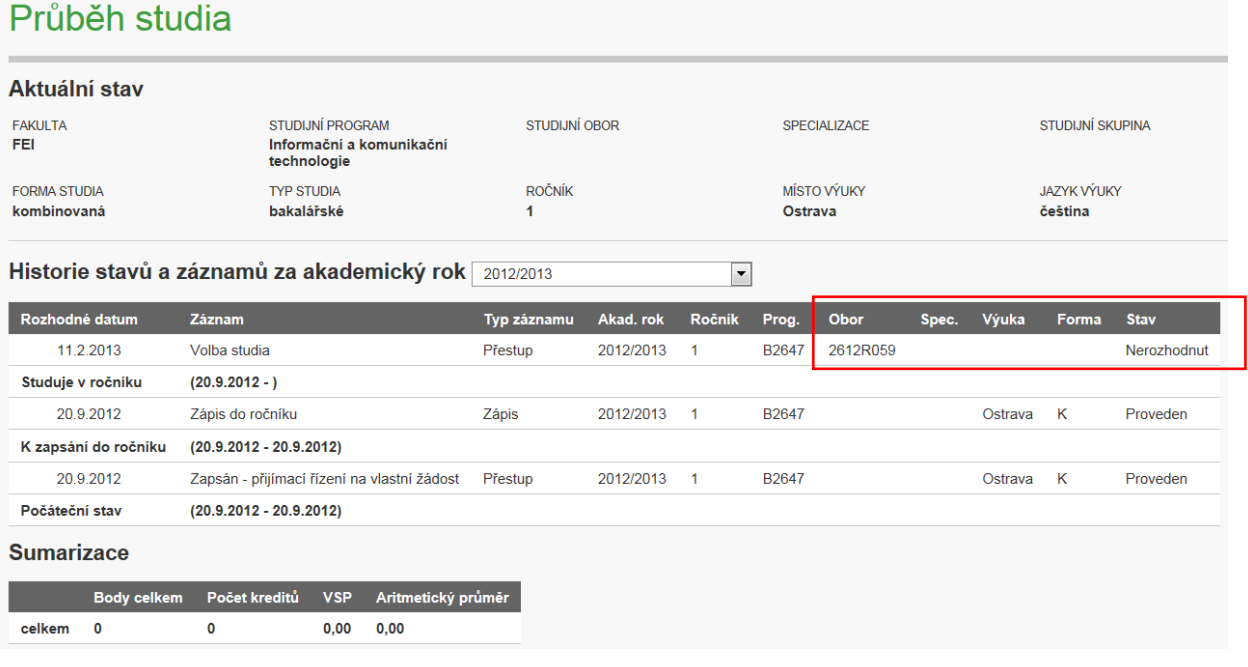

Student může vybrat až do maximálního povoleného počtu zvolených oborů. Pak zmizí ikona pro výběr

oborů. Pokud chce změnit volbu oboru, lze zrušit volbu konkrétního oboru kliknutím na ikonu

Pokud si student zvolí více oborů (v případě, že je možno volit více oborů), může si pomocí šipek  $\boxed{\hat{v}}$ změnit preference daných oborů.

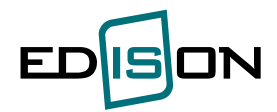

#### <span id="page-40-0"></span>**4.6. Studijní plány univerzity**

<span id="page-40-1"></span>Je možno si procházet seznam studijních plánů celé univerzity.

## <span id="page-40-2"></span>**5. Závěrečné práce a zkoušky**

#### **5.1. Přehled**

**Menu:** *Záv.práce a zkoušky -> Přehled*

Ukáže se přehled ZP, které student má.

# **Přehled**

## Závěrečná práce

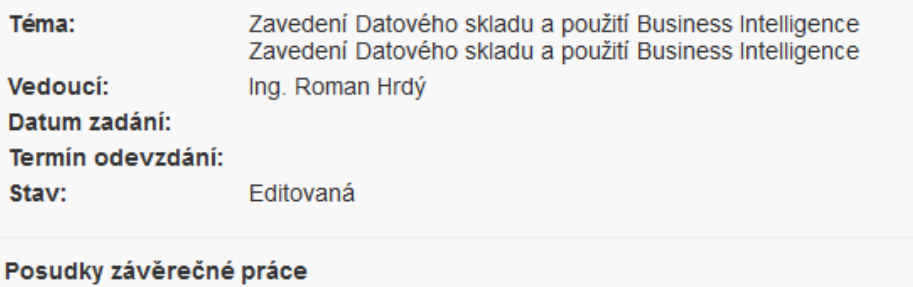

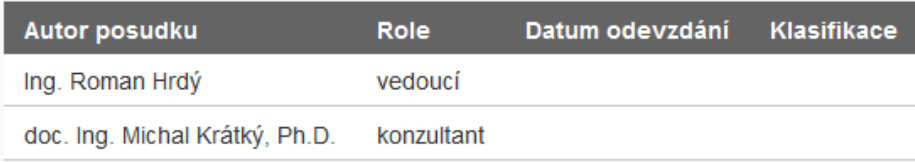

### <span id="page-40-3"></span>**5.2. Závěrečné práce**

**Menu:** *Záv.práce a zkoušky -> Závěrečné práce*

#### Závěrečné práce

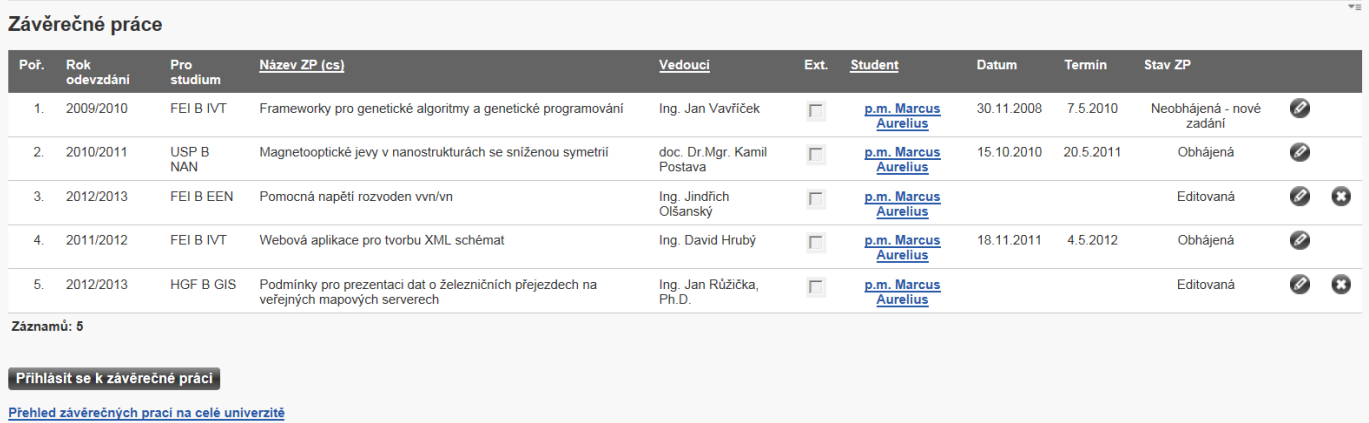

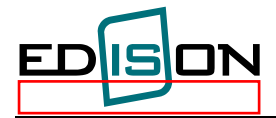

Pro přihlášení k ZP zvolte tlačítko <sup>. Přihlásit se k závěrečné práci</sup>.

Pomocí vyhledávacích kritérií najdeme závěrečné práce, kterým se můžeme přihlásit a dáme Vyhledat:

# Závěrečné práce

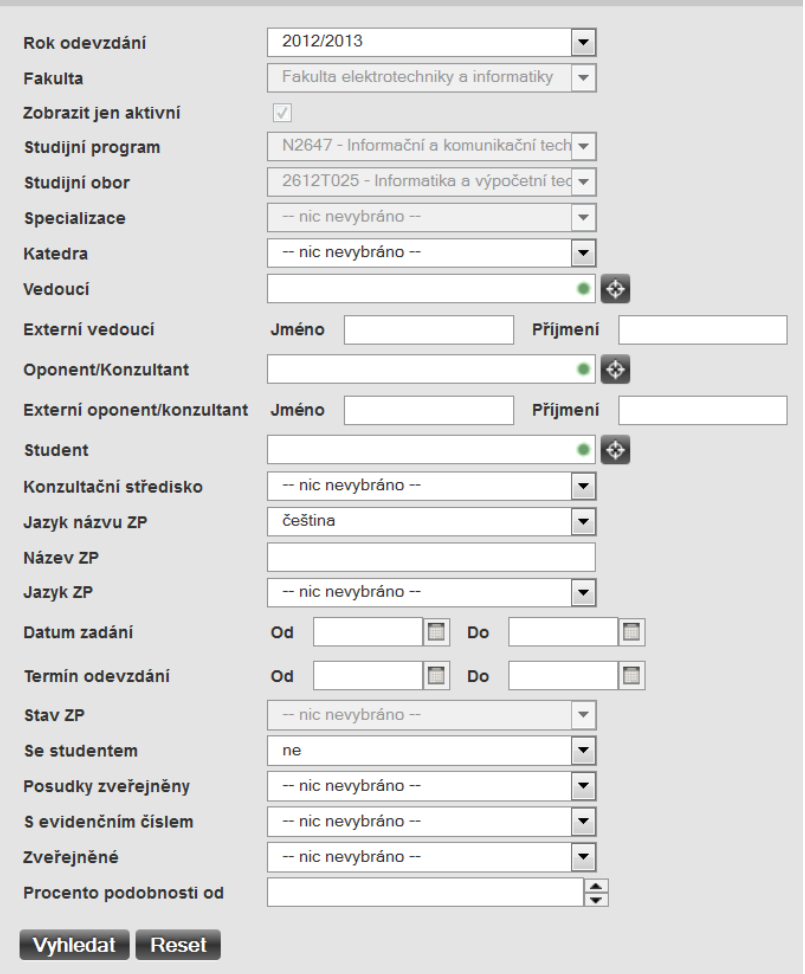

#### Závěrečné práce

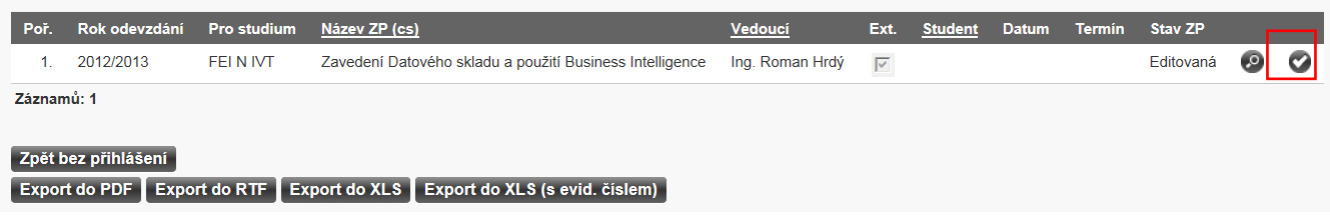

K vybrané ZP se přihlásíme pomocí zatržítka na konci řádku.

Přednastaveny jsou filtry aktuální akademický rok, fakulta, program a obor dle stud poměru.

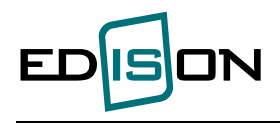

#### Uložení studenta u vybrané ZP:

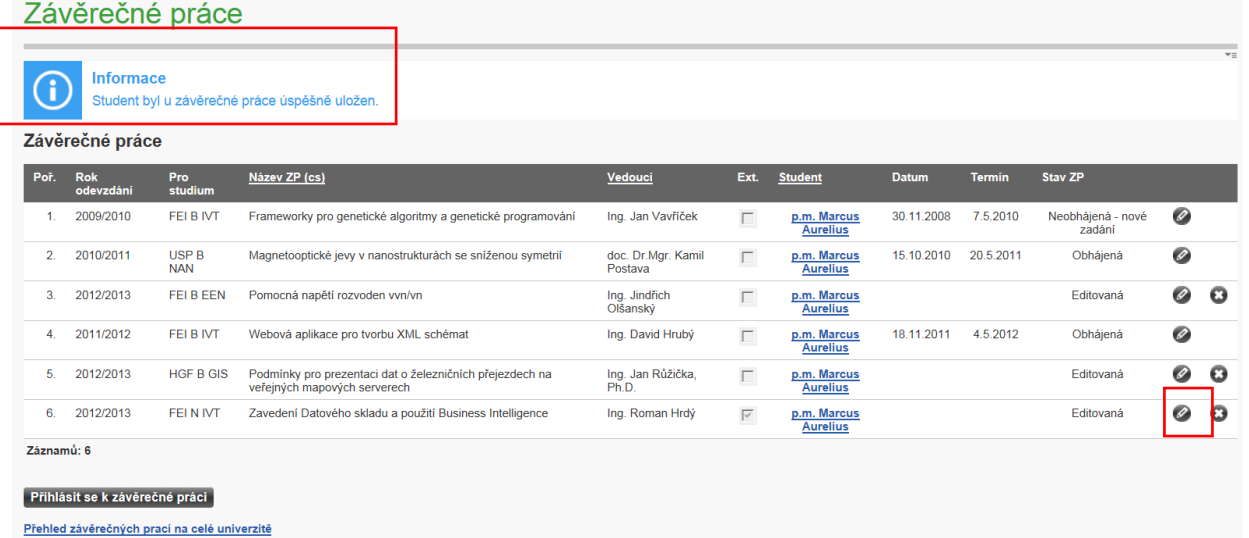

Kliknutím na editační tužku můžeme projít jednotlivé záložky u vybrané závěrečné práce. Záložka Přehled:

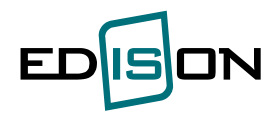

# Závěrečné práce

#### Zpět na seznam Závěrečných prací

## ZÁVĚREČNÁ PRÁCE: EDITOVANÁ

#### Zavedení Datového skladu a použití Business Intelligence

p.m. Marcus Aurelius

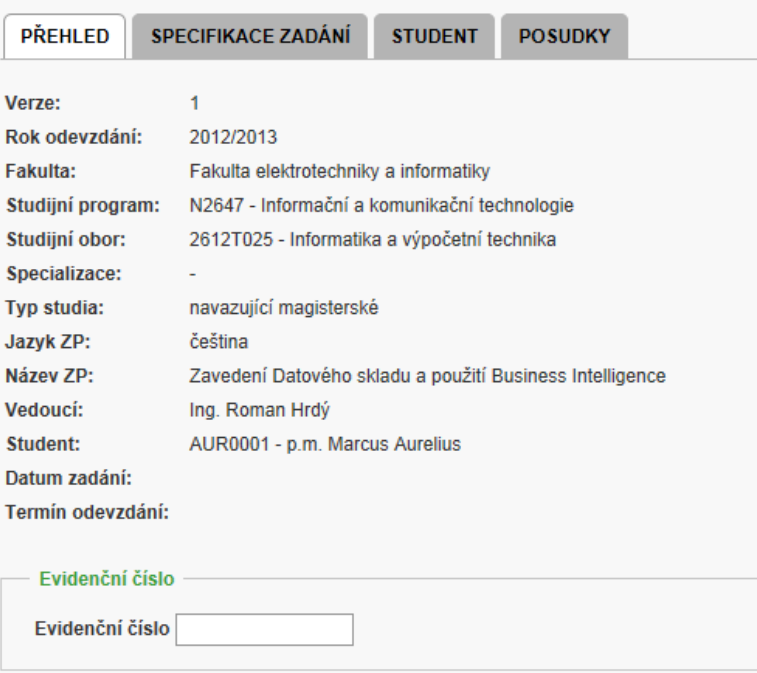

## Závěrečné práce

#### Zpět na seznam Závěrečných prací

#### ZÁVĚREČNÁ PRÁCE: EDITOVANÁ

Zavedení Datového skladu a použití Business Intelligence

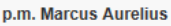

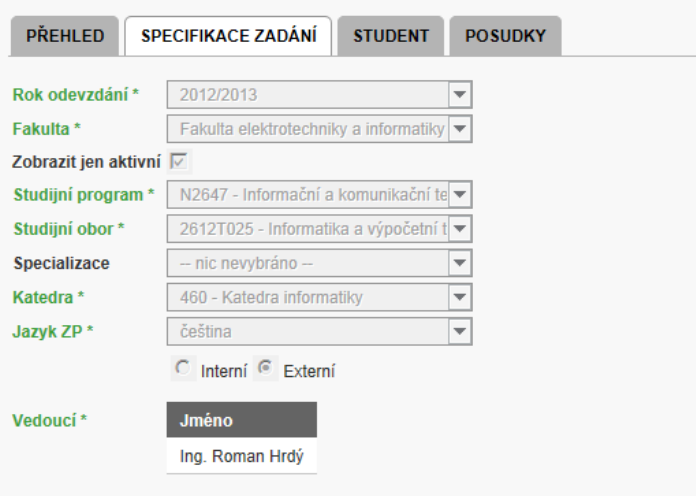

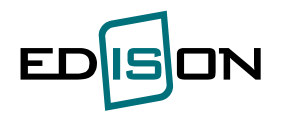

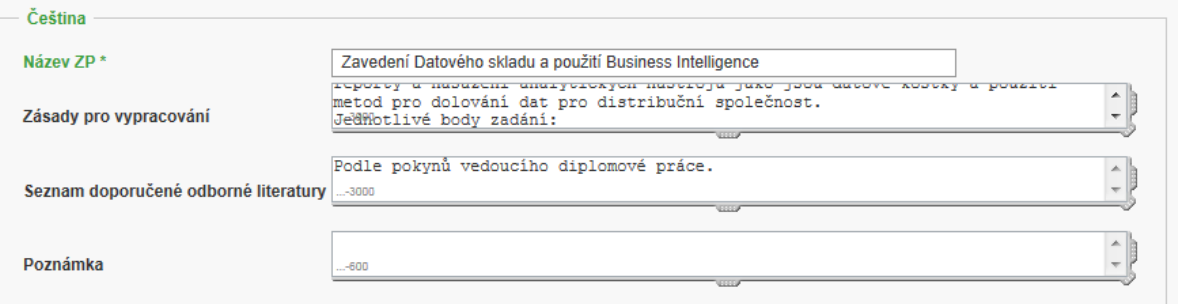

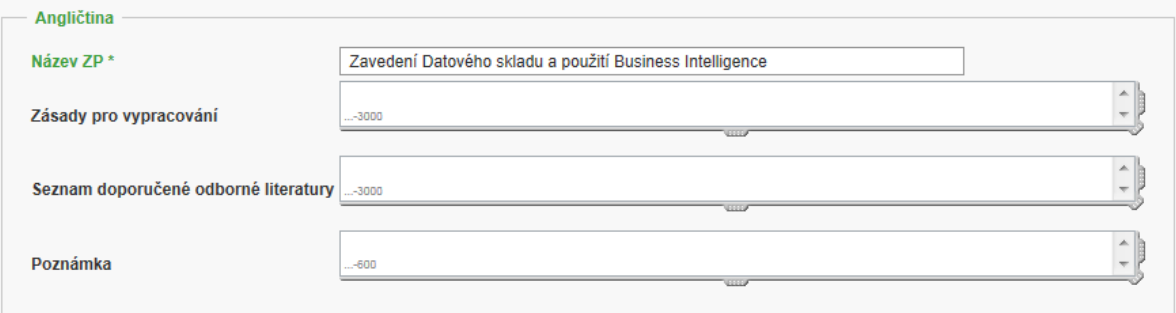

Zveřejnit  $\overline{\vee}$ 

Export zadání do PDF Export zadání do RTF

#### Záložka Student:

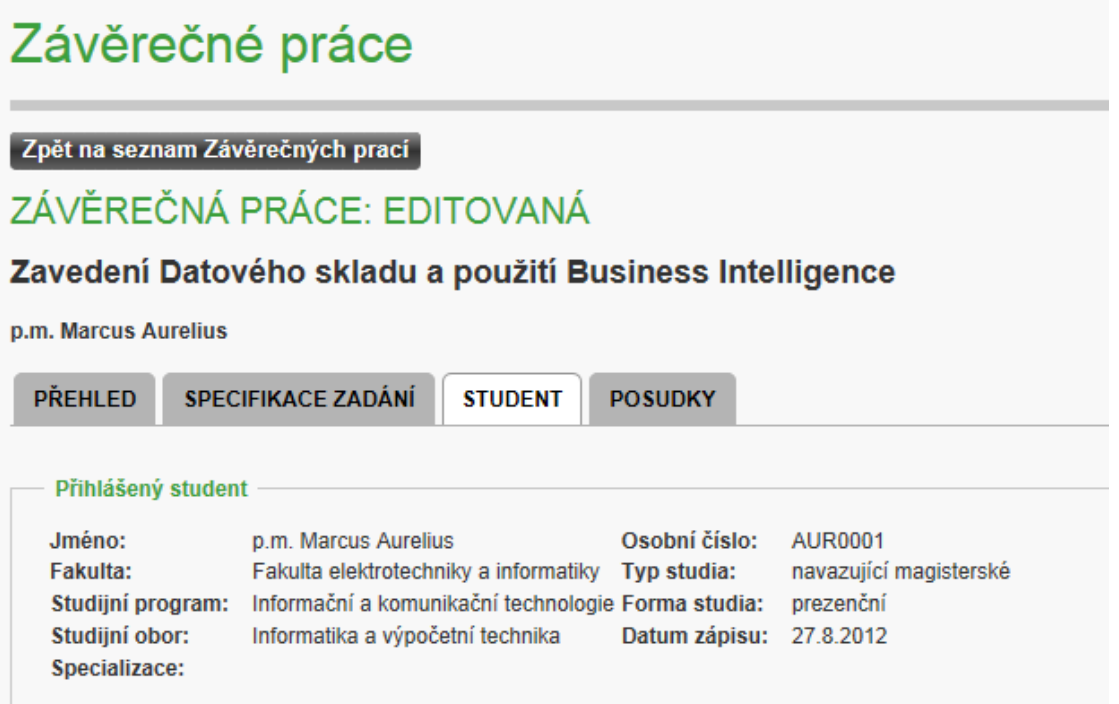

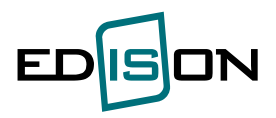

Záložka Posudky:

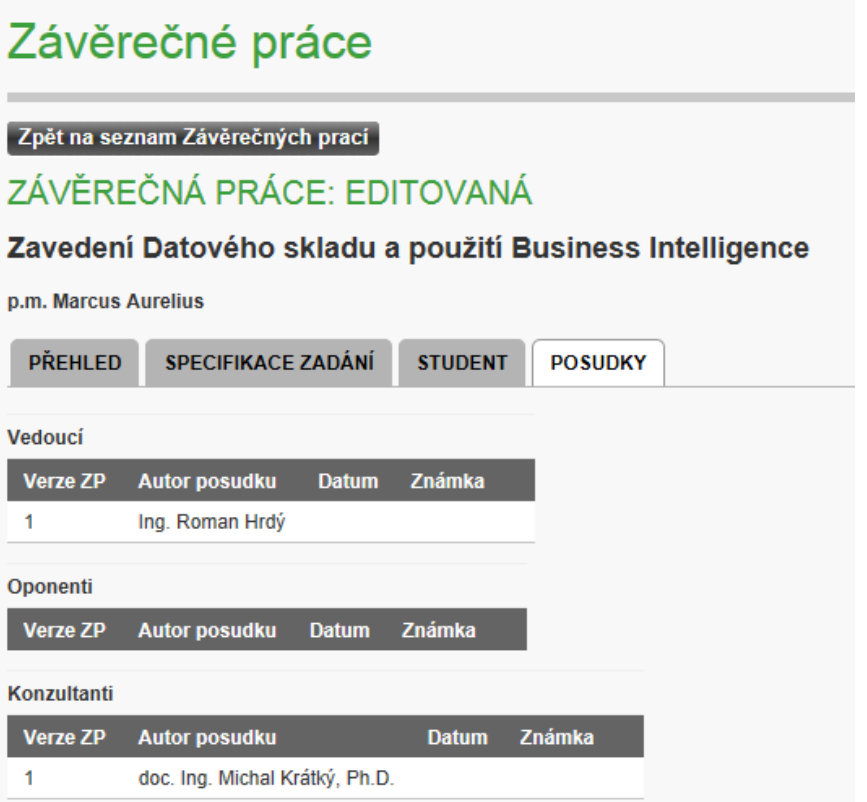

Jakmile pedagog studentovi práci zadá, změní se její stav na Zadaná a přibude záložka Výsledky:

# Závěrečné práce

Zpět na seznam Závěrečných prací

# ZÁVĚREČNÁ PRÁCE: ZADANÁ

## Zavedení Datového skladu a použití Business Intelligence

#### p.m. Marcus Aurelius

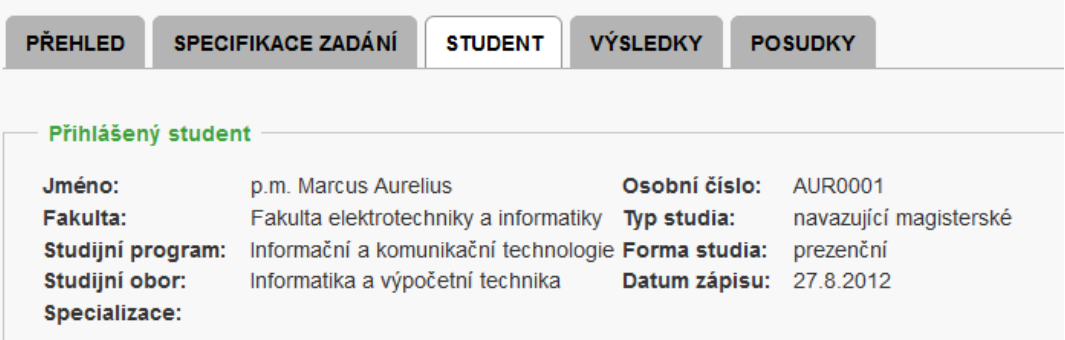

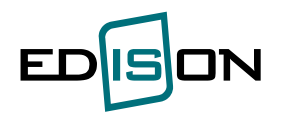

#### **Rada Edisona rozhodla o redukci funkčnosti přihlašování pouze na jednoho studenta k jedné ZP.**

Pokud se rozhodne student změnit ZP, musí se nejprve ikonou odebrat původní ZP, není-li už ZP ve stadiu "zadána" popř. "odevzdána". Pak již ikona **kale** není zobrazena.

Ve sloupci stav zP isou podchyceny následující možné stavy pro příslušnou ZP:

- "**Student ke Schválení**" … student je k dané ZP přihlášena a čeká na schválení garantem
- "**K zadání**" … student dostal ZP přiděleno zatím jen vedoucím ZP, musí být ještě zadána ZP garantem studia
- "**Zadaná**" … student má ZP zadánu
- "**Odevzdaná**" … student má ZP už odevzdánu (vypsal abstrakt, klíčová slova a vložil elektronickou podobu ZP).

### **5.2.1. Odevzdání závěrečné práce**

<span id="page-46-0"></span>Menu: *Záv.práce a zkoušky -> Závěrečné práce -> záložka Výsledky*

Než student odevzdá ZP v tištěné podobě, je nutné, aby vložil pro potřeby knihovny VŠB-TU Ostrava, údaje o ZP na záložce "Výsledky" v elektronické podobě.

Podmínkou odevzdání ZP je vyplnění abstraktu a klíčových slov v češtině a angličtině a nahrání ZP v elektronické podobě. Abstrakt a klíčová slova budou odpovídat tištěné verzi ZP. Pro oddělení klíčových slov použijte středník s pravostrannou mezerou (; ).

**ZP musíte nahrát ve formátu PDF/A** (postup tvorby korektního formátu PDF/A naleznete na záložce "Výsledky" v nápovědě dole). Velikost jednotlivých souborů je omezena:

- 20 MB pro vypracování
- 30 MB pro přílohy

Poté je nutno **potvrdit, že elektronická verze ZP se shoduje s tištěnou verzí ZP** a uložit.

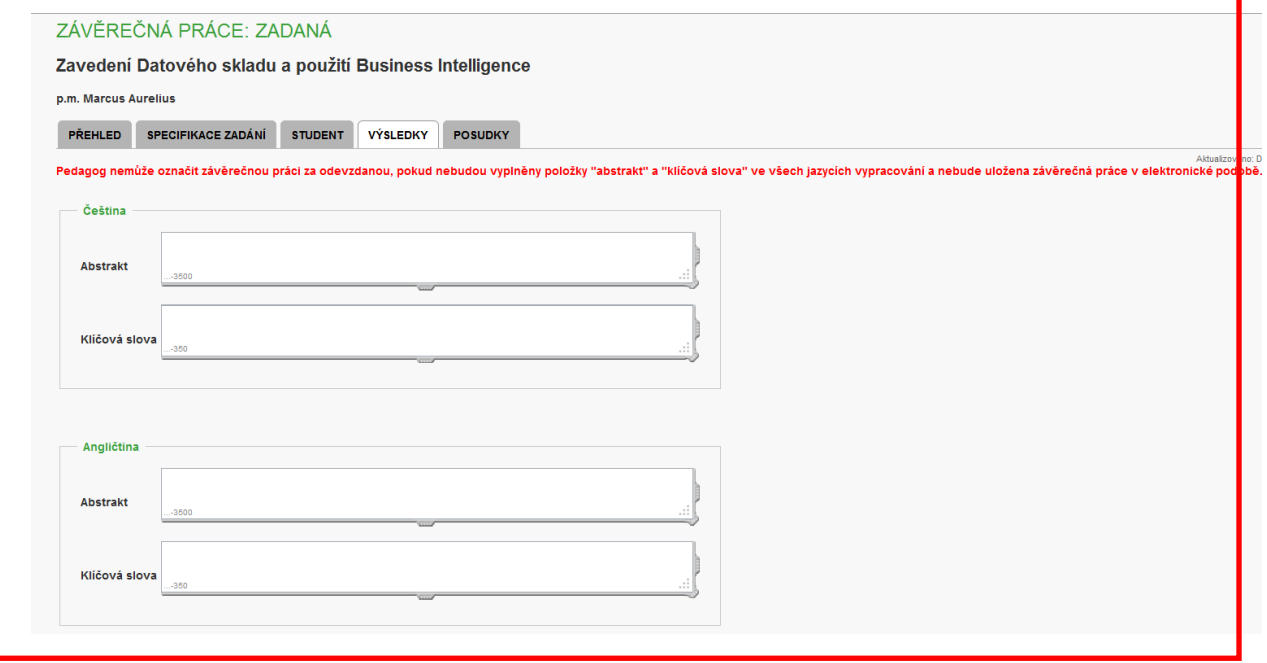

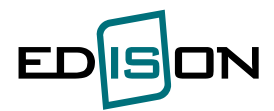

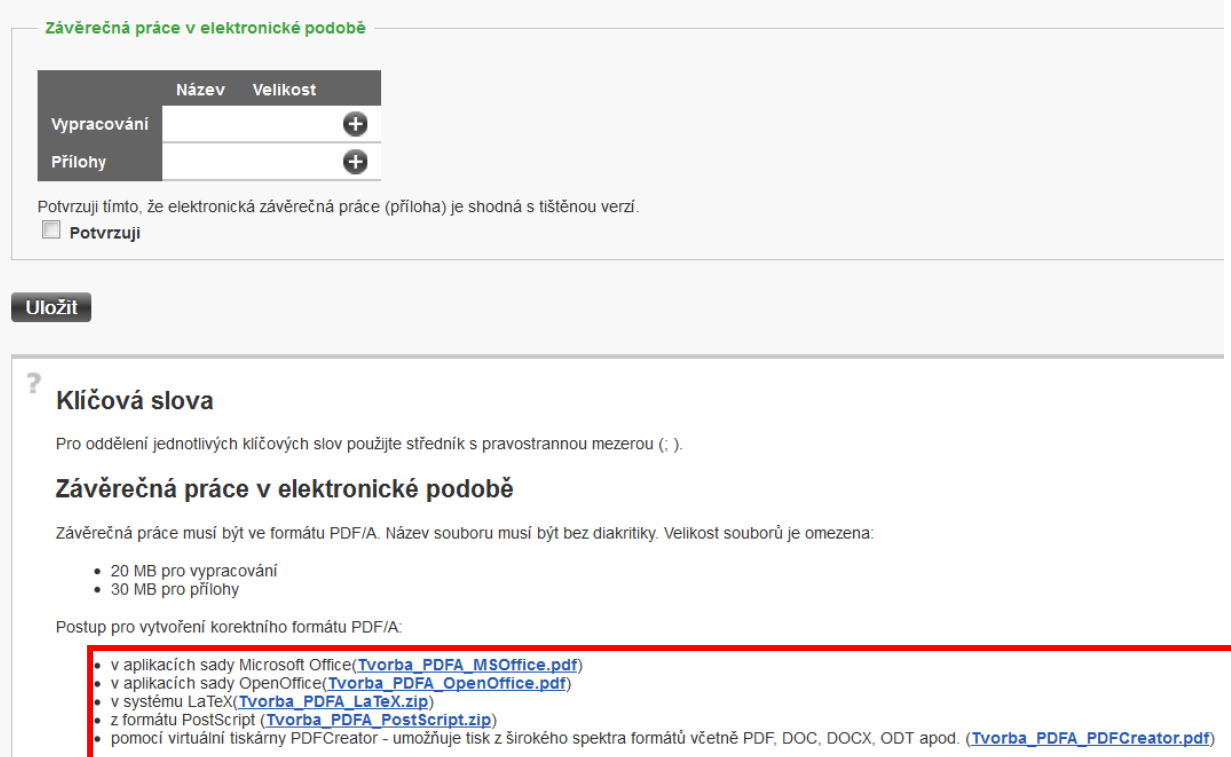

Úspěšné nahrání výsledků ZP poznáte tak, že zmizí upozorňující hláška nahoře: Pedagog nemůže označit závěrečnou práci za odevzdanou, pokud nebudou vyplněny položky "abstrakt" a "klíčová slova" ve všech jazycích vypracování a nebude uložena závěrečná práce v elektronické podobě.

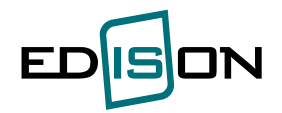

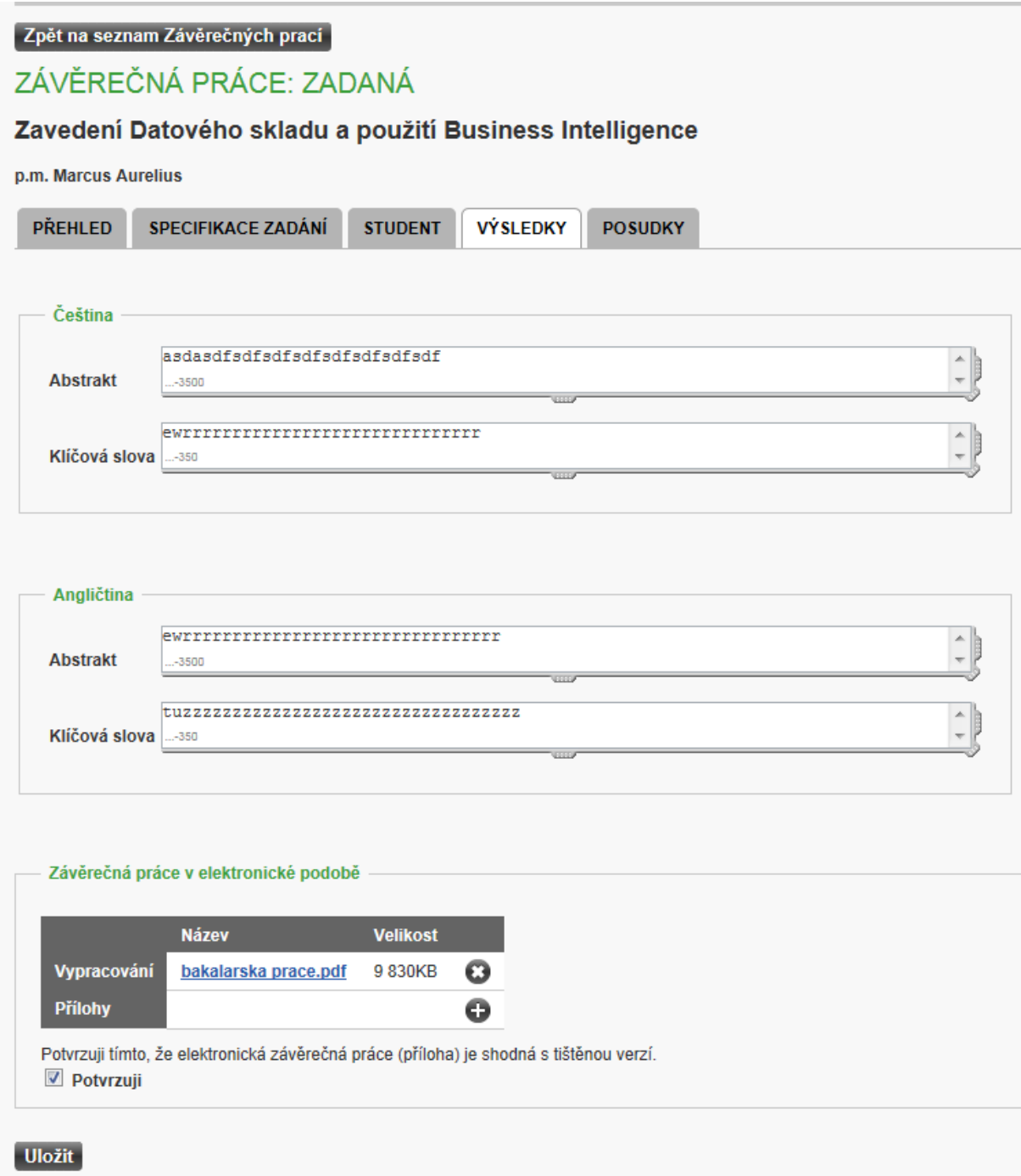

Poté co vedoucí ZP označí závěrečnou práci za odevzdanou, nelze údaje editovat. ZP bude ve stavu Odevzdána.

Formulář pro nahrání souborů:

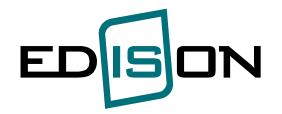

## NAHRÁNÍ VYPRACOVÁNÍ ZÁVĚREČNÉ PRÁCE

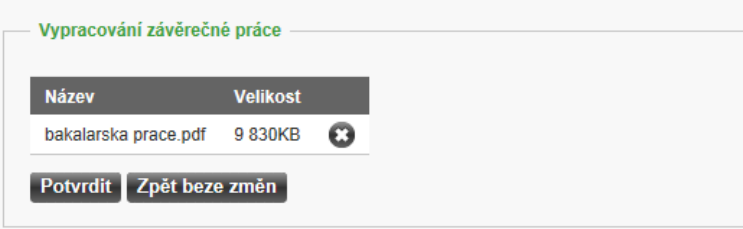

Hodnocení ZP a posudky vedoucího práce a oponenta (poté až je vedoucí ZP a oponent ZP vloží) naleznete na záložce Posudky.

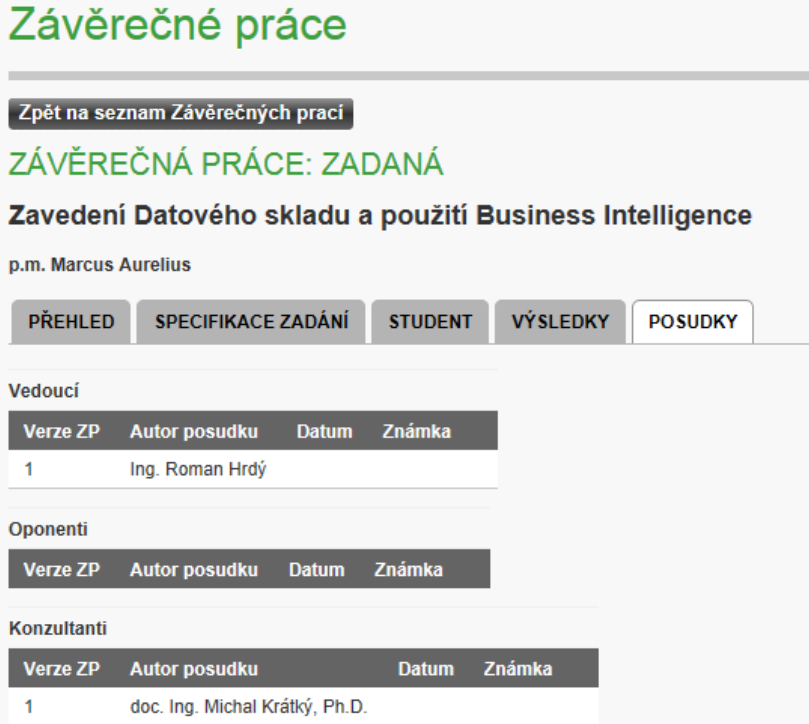

Kliknutím na ikonu <sup>50</sup> se zobrazí na needitovatelném portletu **Úpravy hodnocení závěrečné práce** posudek ZP. Zde naleznete otázky hodnocení ZP případně posudek jako přílohu.

#### <span id="page-49-0"></span>**5.3. Přihlášení k SZZ**

**Menu :** *Záv. práce a zkoušky –> Přihlásit se ke státní závěrečné zkoušce*

Student uvidí termíny SZZ odpovídající jeho studiu (akademický rok, program/obor/ specializace) a

v době povoleného přihlašování k SZZ se může přihlásit ikonou . Mimo termín přihlašování (zkontrolujte pole "Přihlašování od", "Přihlašování do") tato ikona není zobrazena a nelze se přihlásit k  $\overline{\text{S}}$ zz

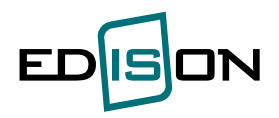

## Přihlásit se ke státní závěrečné zkoušce

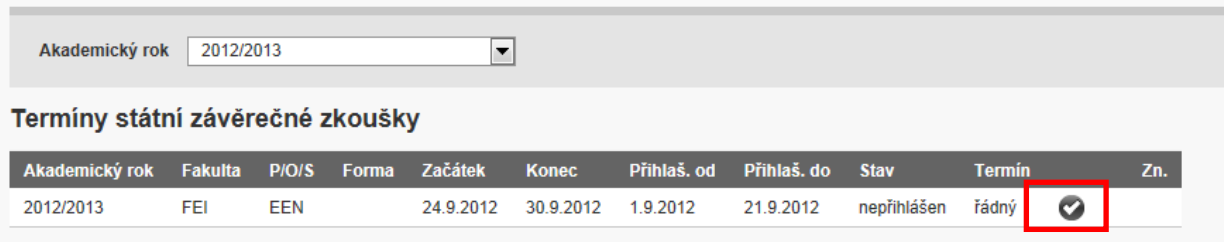

Kliknutím na ikonu se zobrazí obrazovka **Přihlášení ke státní závěrečné zkoušce – volba předmětů (**viz níže).

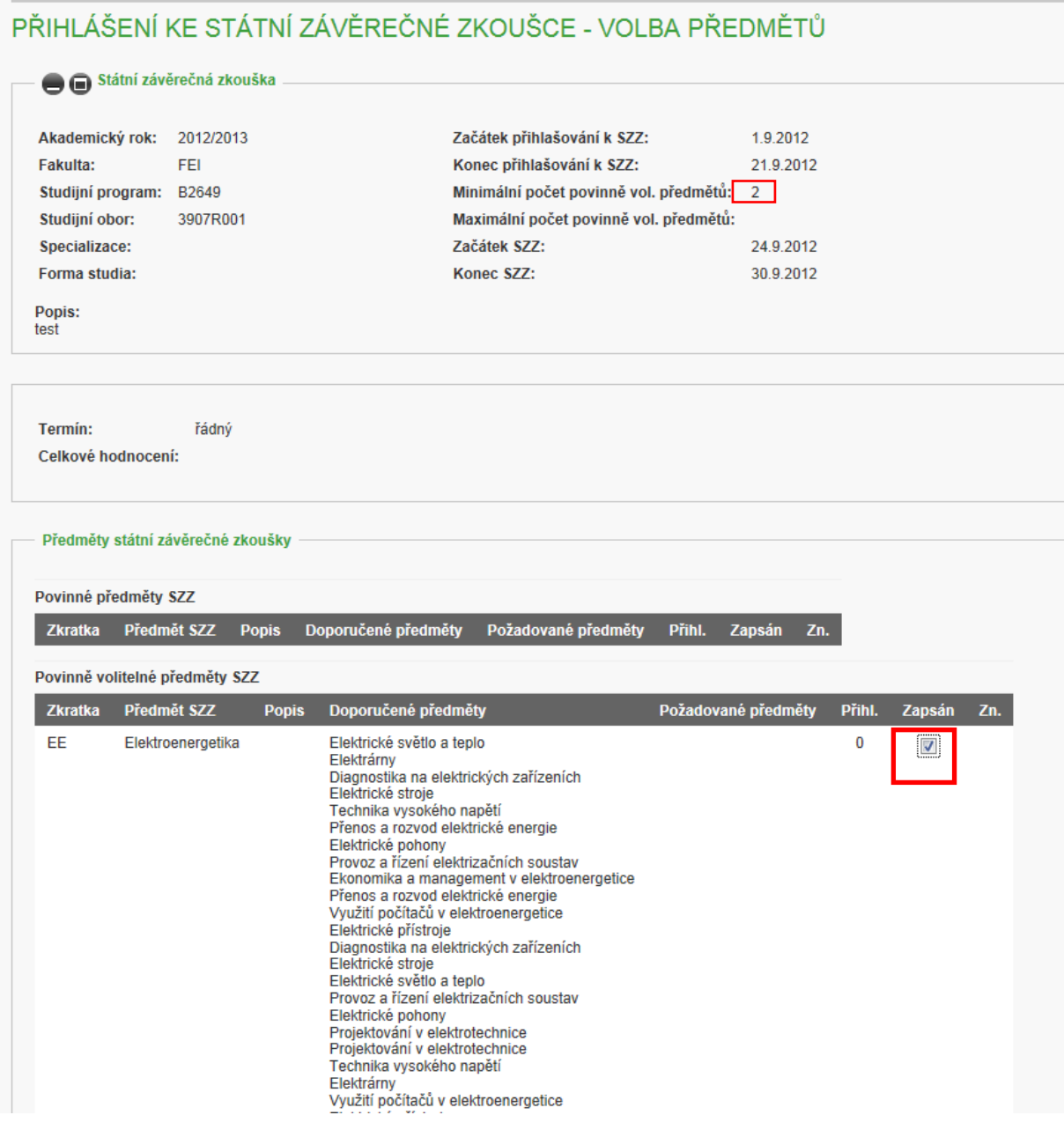

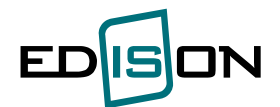

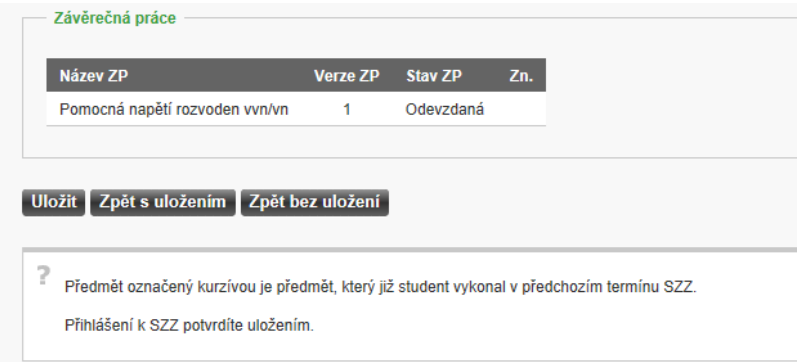

Povinné předměty SZZ jsou studentovi zapisovány automaticky. Z volitelných předmětů SZZ si student vybírá sám. Zápis předmětů se provádí v předepsaných termínech. Student si z nabídky volitelných předmětů volí v rozmezí minimálního a maximálního počtu (viz definice SZZ. Požadovaný počet volitelných předmětů SZZ je v záhlaví obrazovky v rámci popisu zobrazené SZZ a je programově kontrolován. Volbu provede zatržením checkboxu na konci záznamu příslušného předmětu příslušného předmětu do kolonky "Zapsán" a po návratu na úvodní obrazovku tlačítkem la zpět s Uložením la lze

ověřit v kolonce stavu změnu z "Nepřihlášen" na "Přihlášen". Zároveň se změní ikona na (viz níže).

## Přihlásit se ke státní závěrečné zkoušce

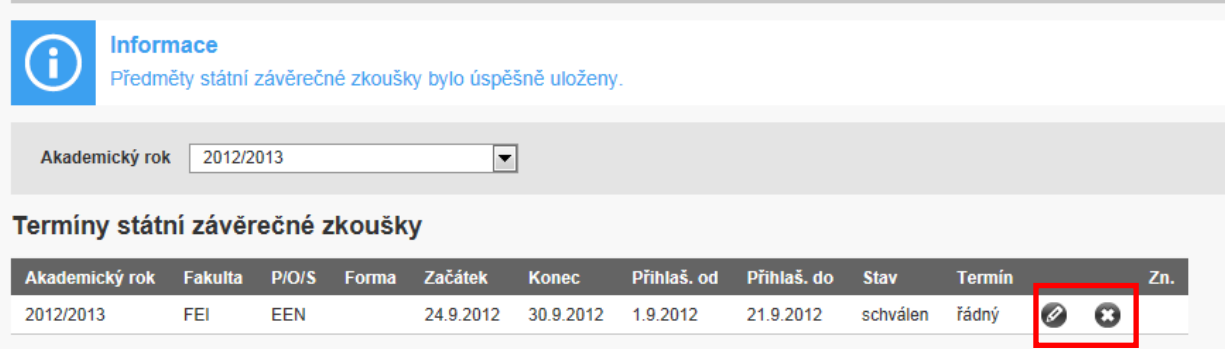

V rámci povoleného období může student provést změnu volby předmětů SZZ ikonou a případně

zrušit přihlášení ikonou  $\bullet$ . Kontrolou je stav studenta, který po úspěšném přihlášení přejde na hodnotu "přihlášen". Po schválení státnicových předmětů garantem přejde do stavu "schválen" a nelze provádět další změny. Po vykonání SZZ se změní stav na "vykonána".

#### <span id="page-51-0"></span>**5.4. Termín SZZ**

**Menu:** *Záv. práce a zkoušky -> Termíny státní závěrečné zkoušky* Student si může prohlédnout složení komise.

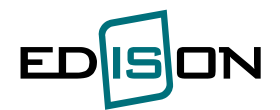

## <span id="page-52-1"></span><span id="page-52-0"></span>**6. Žádosti a formuláře**

#### **6.1. Výstupní list**

Menu: *Žádosti a formuláře* -> *Výstupní list*

Zde má možnost student vytisknout pomocí tlačítka **v Export do PDF** výstupní list, vyplnit a odevzdat na studijní oddělení.

### <span id="page-52-2"></span>**6.2. Žádost o sociální stipendium**

Menu: *Žádosti a formuláře -> Žádost o sociální stipendium*

Zde má možnost student vytisknout pomocí tlačítka **Export do PDF** žádost o sociální stipendium. vyplnit a odevzdat na studijní oddělení. Pro tisk žádostí je nutné mít v systému Edison vyplněno platné bankovní spojení (volba *Nastavení – Bankovní spojení*).

### **6.3. Žádost o ubytovací stipendium**

<span id="page-52-3"></span>Menu: *Žádosti a formuláře -> Žádost o ubytovací stipendium*

Zde má možnost student vytisknout pomocí tlačítka **Export do PDF** žádost o ubytovací stipendium, vyplnit a odevzdat na studijní oddělení. Pro tisk žádostí je nutné mít v systému Edison vyplněno platné bankovní spojení (volba *Nastavení – Bankovní spojení*).

### <span id="page-52-4"></span>**6.4. Žádost o prospěchové stipendium**

Menu: *Žádosti a formuláře -> Žádost o prospěchové stipendium*

Zde má možnost student vytisknout pomocí tlačítka **Export do PDF** žádost o prospěchové stipendium, vyplnit a odevzdat na studijní oddělení. Pro tisk žádostí je nutné mít v systému Edison vyplněno platné bankovní spojení (volba *Nastavení – Bankovní spojení*).

#### <span id="page-52-5"></span>**6.5. Žádost o přezkum rozhodnutí o poplatku za studium**

Menu: *Žádosti a formuláře -> Žádost o přezkum rozhodnutí o poplatku za studium*

Zde má možnost student vyplnit text žádosti a vytisknout pomocí tlačítka **z Export do PDF** žádost o přezkum rozhodnutí o poplatku za studium a odevzdat na studijní oddělení.

## <span id="page-52-6"></span>**6.6. Žádost o zařazení do Systému studia se specifickými potřebami**

Menu: *Žádosti a formuláře -> Žádost o zařazení do Systému studia se specifickými potřebami*

Zde má možnost student vytisknout pomocí tlačítka **Export do PDF** žádost o zařazení do Systému studia se specifickými potřebami a odevzdat na studijní oddělení.

## <span id="page-52-7"></span>**6.7. Žádosti prostřednictvím stud.oddělení**

Menu: *Žádosti a formuláře -> Žádost prostřednictvím stud.oddělení*

<span id="page-52-8"></span>Zde je přehled žádostí, které byly v průběhu studia do systému zavedeny studijním oddělením.

#### **6.8. Souhlas se zveřejněním fotografie**

Menu: *Žádosti a formuláře -> Souhlas se zveřejněním fotografie*

Student uvede souhlas či nesouhlas s uveřejněním fotografie.

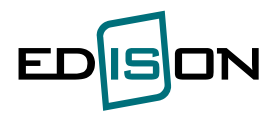

## <span id="page-53-0"></span>**7. Mobility**

#### <span id="page-53-1"></span>**7.1. Přehled**

Menu: *Mobility* -> *Přehled*

<span id="page-53-2"></span>Zde se zobrazí přehled studijních či pracovních stáží, které student absolvoval.

## **8. Kontakty**

Menu: *Kontakty*

Zde nalezne student informace nutné v případně písemné korespondence s fakultou a informace úředních hodin studijního oddělení a kontakty na jejich zaměstnance.

#### Kontakty

Fakulta Fakulta elektrotechniky a informatiky v

#### V případě písemného kontaktu s fakultou, používejte následující adresu:

VŠB - Technická univerzita Ostrava Fakulta elektrotechniky a informatiky<br>17. listopadu 2172/15 708 33, Ostrava-Poruba

#### 401 - Oddělení studijní

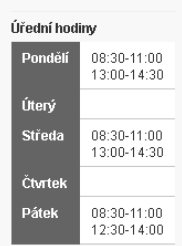

Kontakty

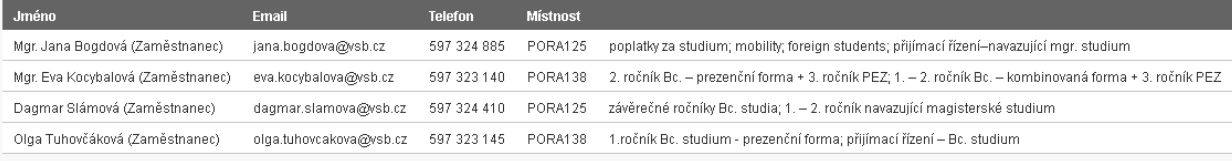

#### 402 - Oddělení vědy a doktorského studia

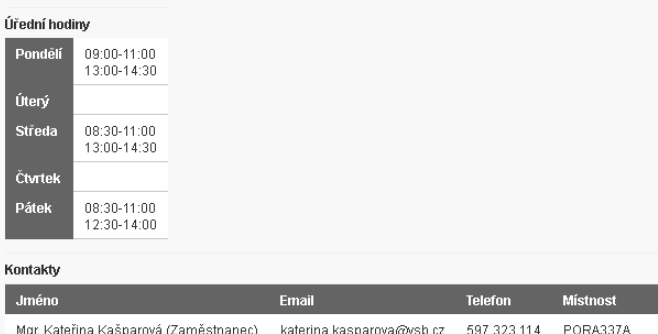